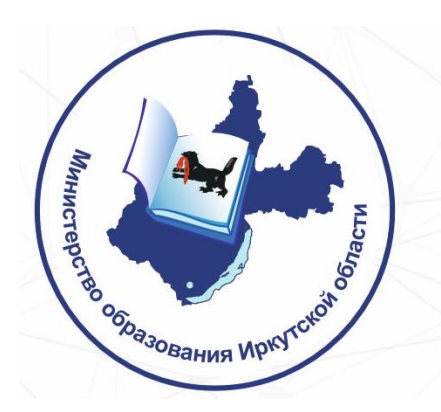

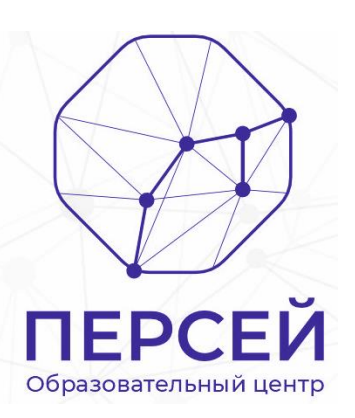

## **ГОСУДАРСТВЕННОЕ АВТОНОМНОЕ НЕТИПОВОЕ УЧРЕЖДЕНИЕ ДОПОЛНИТЕЛЬНОГО ОБРАЗОВАНИЯ ИРКУТСКОЙ ОБЛАСТИ "РЕГИОНАЛЬНЫЙ ЦЕНТР ВЫЯВЛЕНИЯ И ПОДДЕРЖКИ ОДАРЕННЫХ ДЕТЕЙ "ПЕРСЕЙ"**

# **АВТОМАТИЗИРОВАННАЯ ИНФОРМАЦИОННАЯ СИСТЕМА "ЭКСПЕРТНАЯ ОЦЕНКА РЕЗУЛЬТАТОВ ОБРАЗОВАТЕЛЬНЫХ МЕРОПРИЯТИЙ ИРКУТСКОЙ ОБЛАСТИ" ВЫПИСКА ИЗ ИНСТРУКЦИИ ПОЛЬЗОВАТЕЛЮ**

Иркутск, 2023

# Оглавление

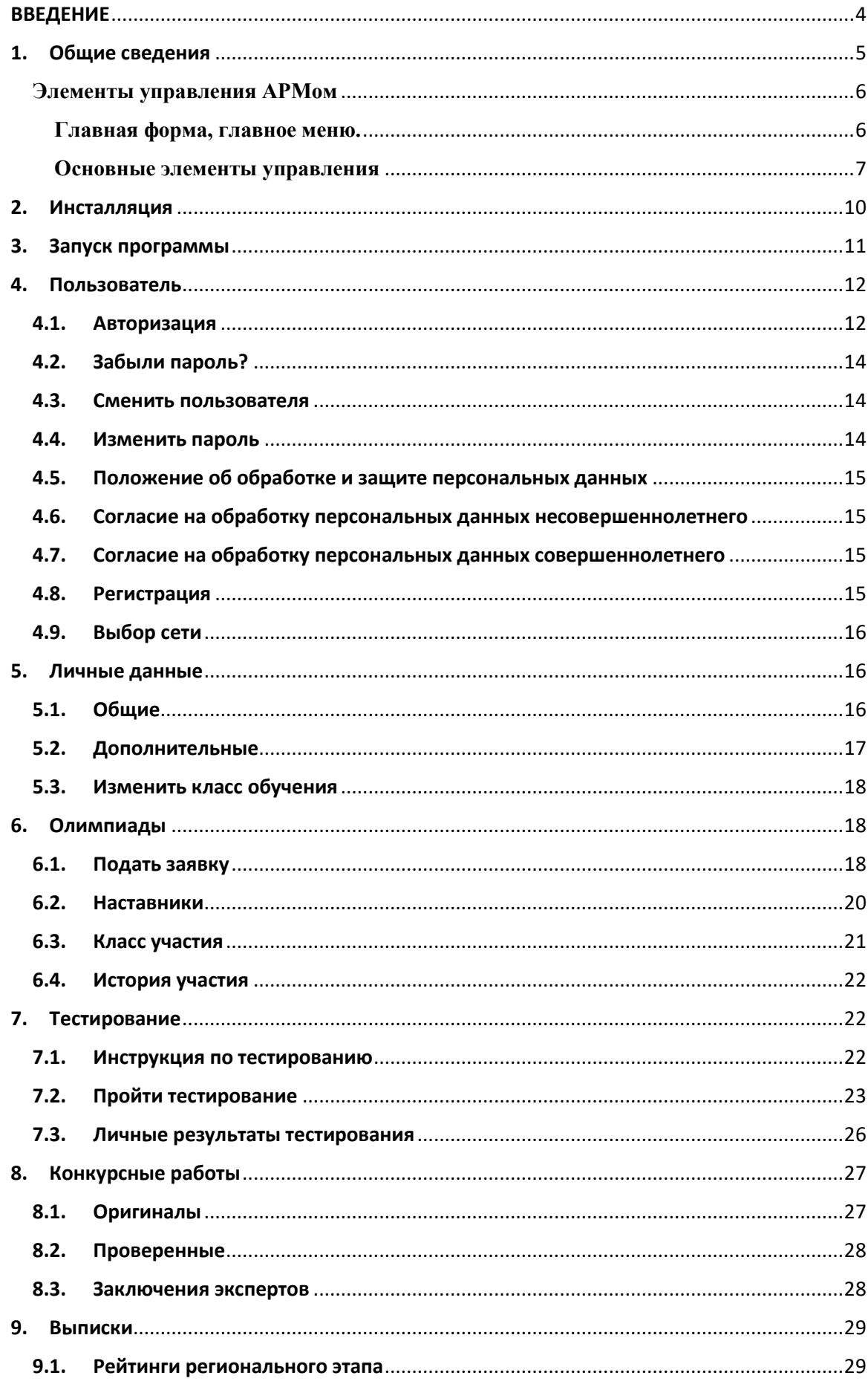

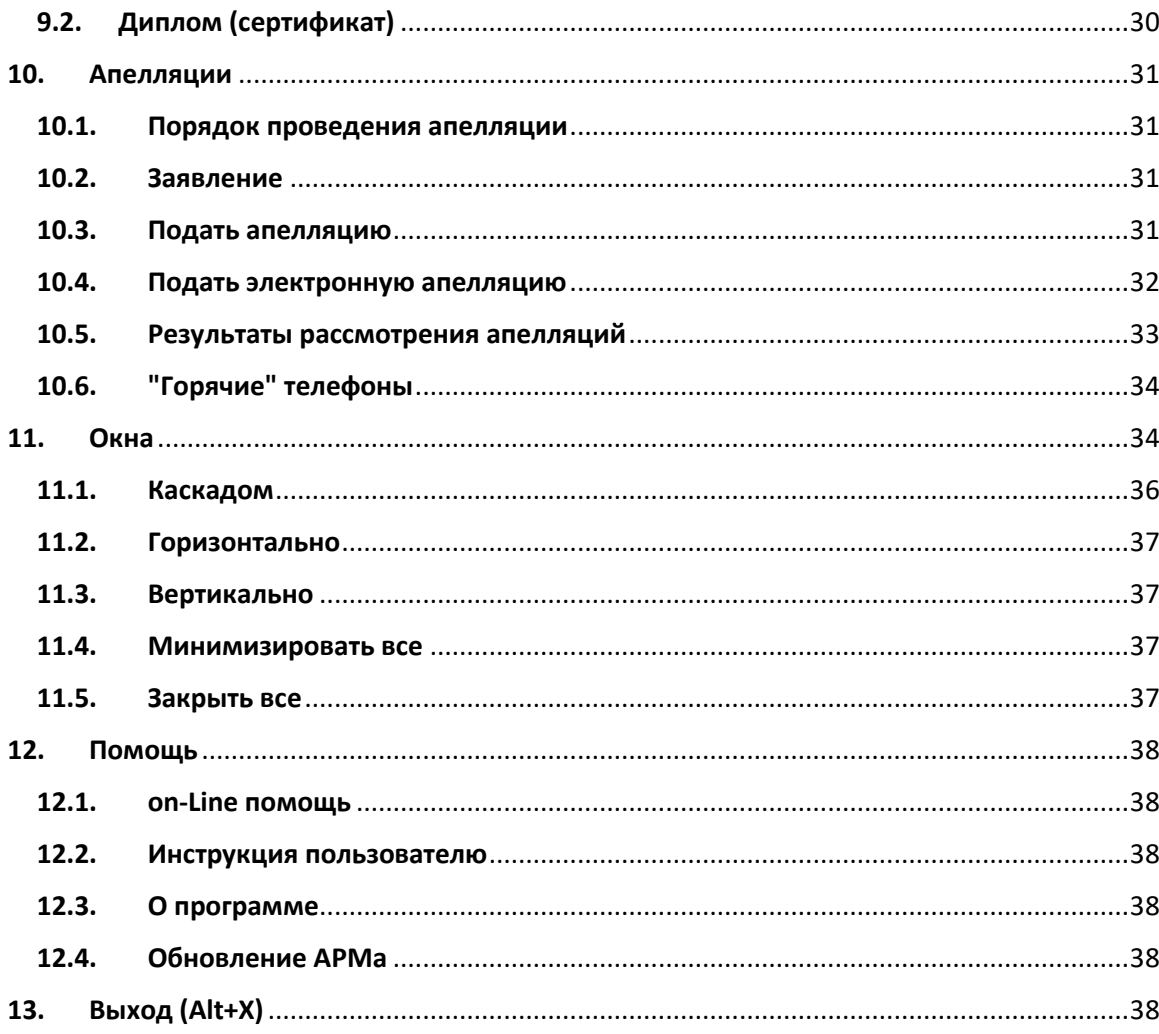

## ВВЕДЕНИЕ

<span id="page-3-0"></span>История развития исследований и практики обучения одаренных и талантливых детей в нашей стране, начиная с дореволюционного периода, прошла ряд этапов, соответствовавших социальным потребностям общества и уровню развития психологической науки. Эти исследования охватывали всю систему проблем и задач в наши дни: теоретические проблемы психологии одаренности, проблемы диагностики, разработку принципов и методов развития и обучения одаренных и талантливых детей. На начальном, дореволюционном (1909-1917) и первом послереволюционном (1920—1936) этапах эти исследования были включены в систему международных и европейских исследований, находились на уровне мировой науки, а некоторые из них характеризовались достаточной степенью оригинальности (например, исследования методы диагностики Г. И. Россолимо). Исследования одаренности прошли пять основных этапов, соответствующих уровню психологических знаний об одаренности, общих представлений о психическом развитии ребенка, основаниях дифференциации (и диагностики) одаренности, проявлении одаренности в процессе обучения и социальной жизни. По мере развития научных знаний и их реализации в обучении и социальной жизни эти исследования и практика становились все обширнее, а в настоящее время приобрели статус государственной политики в наиболее развитых странах Америки, Европы и Азии. Естественно, что каждый из этапов внес свой значимый вклад в теорию и практику, а некоторые из исследований составили существующие до стоящего времени самостоятельные направления в общей системе исследований и практики развития одаренности.

В современных условиях все большего смещения приоритетов системы образования в сторону поддержки и развития внутреннего потенциала личности ребенка наибольшую актуальность приобретает проблема оценки детской одаренности педагогами. Действительно, в силу большого объема работы школьный психолог часто не успевает уделять должного внимания «благополучным» детям. Ведь его основной контингент — дети, имеющие какие-либо проблемы. Те же ребята, у которых все якобы в порядке, оказываются вне зоны его деятельности. А среди них можно встретить понастоящему одаренных детей, требующих особой психологической поддержки.

История интеллектуальных конкурсов для школьников в России насчитывает не одно столетие: еще в XIX веке Астрономическое общество Российской Империи проводило «олимпиады для учащейся молодежи», а с 1885 года начали проходить заочные олимпиады журнала «Вестник опытной физики и элементарной математики». Однако первая олимпиада в привычной для нас форме состоялась только в 1934 году: Ленинградский университет

организовал состязание юных математиков. Для многих школьников в СССР олимпиада по математике стала первым шагом на пути в большую науку.

Сегодня во Всероссийской олимпиаде школьников ежегодно принимают участие более 6 миллионов человек, она проводится по 24 предметам. Система не перестает развиваться, появляются новые предметы: так с 2015/2016 учебного года проводятся состязания по итальянскому, испанскому и китайскому языкам. Число олимпиад постоянно растет: их проводит не только Министерство образования, но и различные университеты и компании. Все разнообразнее становятся дисциплины, по которым проходят соревнования: сейчас у школьников есть возможность проявить свои таланты в области дизайна, менеджмента, психологии, робототехники. Все популярнее становятся направления, находящиеся на стыке нескольких дисциплин, такие соревнования особенно интересны для будущих исследователей и инженеров. Всего в России проводится около восьми сотен олимпиад. Поэтому что-то интересное для себя сможет найти каждый школьник вне зависимости от возраста, талантов и увлечений.

(по материалам различных научных источников)

#### <span id="page-4-0"></span>1. Общие сведения

При создании автоматизированной информационной системы (АИС) "Экспертная оценка результатов образовательных мероприятий Иркутской области" (далее по тексту - АИС) авторы преследовали несколько целей. Основные из них:

- Объединение (интеграция) ранее созданных систем.
- Обеспечение "прозрачности" и объективности процедуре экспертной оценки.
- Доступность всем участникам процедуры экспертной оценки.
- АИС должна обладать простым, интуитивно понятным интерфейсом пользователя, не являющегося профессиональным программистом. При этом, простота интерфейса не должна влиять на функциональные возможности системы.
- Обладать свойствами масштабируемости.
- Должна функционировать под управлением OC Windows.

Необходимыми и достаточными условиями работы с АИС являются:

- Наличие персонального компьютера (или другого мобильного устройства) подключенного к сети интернет.
- Устойчивый канал сети интернет.
- На персональном компьютере необходимо наличие установленного браузера.
- Наличие персональной электронной почты.

Структурно автоматизированное рабочее место (АРМ) участника (школьника) реализовано в виде трехзвенной структуры и состоит из базы данных (БД), сервера приложений и непосредственно из приложения АРМа.

Хранилище информации – БД реализовано на My SQL, с использованием реляционных отношений и оптимизирована - приведена к третьей нормальной форме. Для создания, модификации и управления данными в реляционной БД, управляемой соответствующей системой управления, используется декларативный язык программирования SQL (structured query language — язык структурированных запросов).

АРМ администратора АИС реализован в виде многодокументного интерфейса (multiple document interface, MDI), т.е. использует способ организации графического интерфейса пользователя, предполагающего использование оконного интерфейса, в котором большинство окон (исключая, как правило, только модальные окна) расположены внутри одного общего окна. К преимуществам такого подхода можно отнести:

- В реализованном интерфейсе MDI общая панель меню и панель инструментов для всех дочерних окон, что уменьшает загромаждённость экрана элементами интерфейса и увеличивает его полезную площадь.
- Все окна приложения можно прятать/показывать, сворачивать/разворачивать и проводить с ними другие манипуляции, как с одним окном.
- Дочерние окна можно размещать «черепицей» или «каскадом» в главном окне.
- Увеличение скорости и экономия памяти при работе в одном окне, скорость переключения между дочерними окнами также выше, чем между равноправными в среде операционной системы.
- В приложении предусмотрены сочетания «горячих» клавиш для быстрой навигации, в частности, для переключения между окнами. Это ещё более повышает скорость и удобство работы с приложением, так как не задействуются дополнительные ресурсы операционной системы.

#### **ПРИМЕЧАНИЕ. в силу постоянного развития системы, настоящая инструкция может незначительно отличаться от реального программного продукта.**

# <span id="page-5-0"></span>**Элементы управления АРМом**

#### **Главная форма, главное меню.**

<span id="page-5-1"></span>Внешний вид рабочего места представлен на рисунке ниже. Рабочее место размещается в отдельном окне Windows. Подробнее об окнах Windows Вы можете прочитать в п.11 настоящей инструкции. На рисунке обозначено:

- 1. Главное меню
- 2. Панель инструментов
- 3. Отображение ФИО участника, прошедшего авторизацию.
- 4. Строка статуса.
- 5. Краткие подсказки
- 6. Семафор подключения к серверу и БД

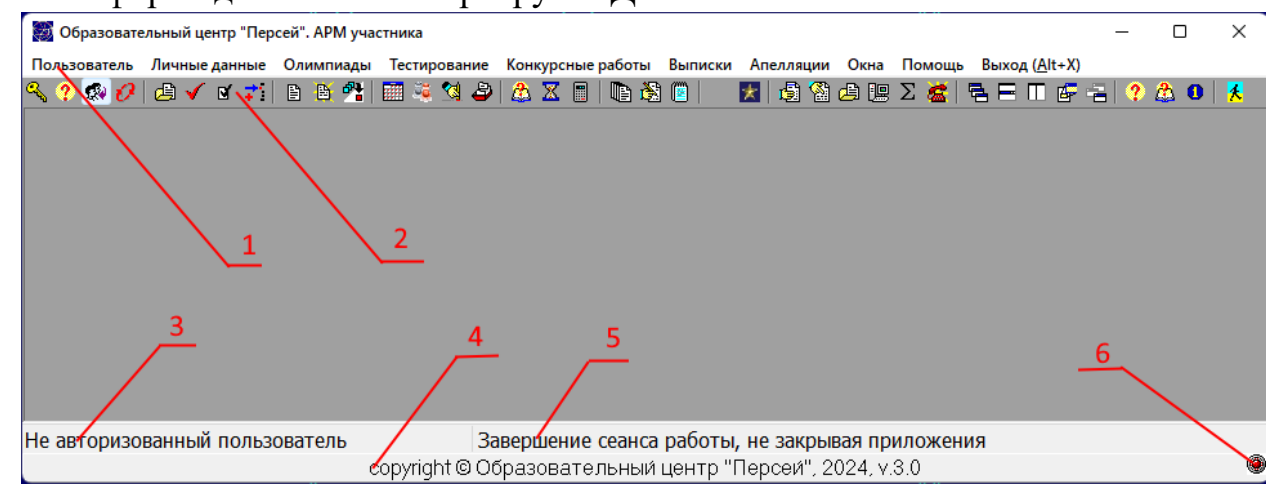

Главное меню представляет собой многоуровневую иерархическую структуру. У администратора системы есть возможность дистанционно управлять Вашим меню. На основании последнего, Вас не должен пугать факт пассивности (деактивации) какого-то пункта меню. Например,

> Выписки Апелляции Окна Помощь Выход (Alt-Рейтинги регионального этапа  $Alt + F10$ 亘  $\star$ Диплом (сертификат)  $Alt + F11$

Подпункт "Рейтинги регионального этапа" пункта меню "Выписки" деактивирован (Заблокирован) администратором. Для быстрого доступа к режимам работы АРМа предназначены кнопки панели инструментов. Т.е. каждой кнопке панели инструментов соответствует пункт меню (за исключением ПОМОЩЬ->ОБНОВЛЕНИЕ АРМа). Более того, для быстрого доступа каждый пункт меню снабжен "горячими" клавишами, например, на рисунке выше сочетание клавиш Alt+F11 активизируют режим формирования сертификата (диплома).

#### <span id="page-6-0"></span>**Основные элементы управления**

 $\checkmark$  OK Кнопки, например,

EditText – редактирование текстовой информации в виде строки, например,

Ввод текстовой информации в виде строки: Ввод текстовой информации в виде строки

Как правило, длина строки ограничена программно, а при наведении курсора в строке краткой подсказки отобразится соответствующая подсказка.

Ввод текстовой информации в виде текста

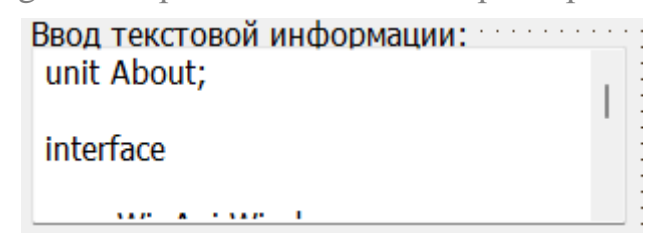

Как правило, длина текста ограничена программно, а при наведении курсора поле ввода краткой подсказки отобразится соответствующая подсказка.

CheckBox – Выбор нескольких параметров из множества предложенных  $\Box$  Выбор1  $\blacksquare$  Bыбор2

Каждый пункт принимает значения ИСТИНА или ЛОЖЬ. На рисунке Выбор1 – ЛОЖЬ, Выбор2 – ИСТИНА. Может использоваться как одиночно, так и в составе группы.

RadioGroup – Выбор одного значения из множества предложенных. Может быть в вертикальном или горизонтальном представлении

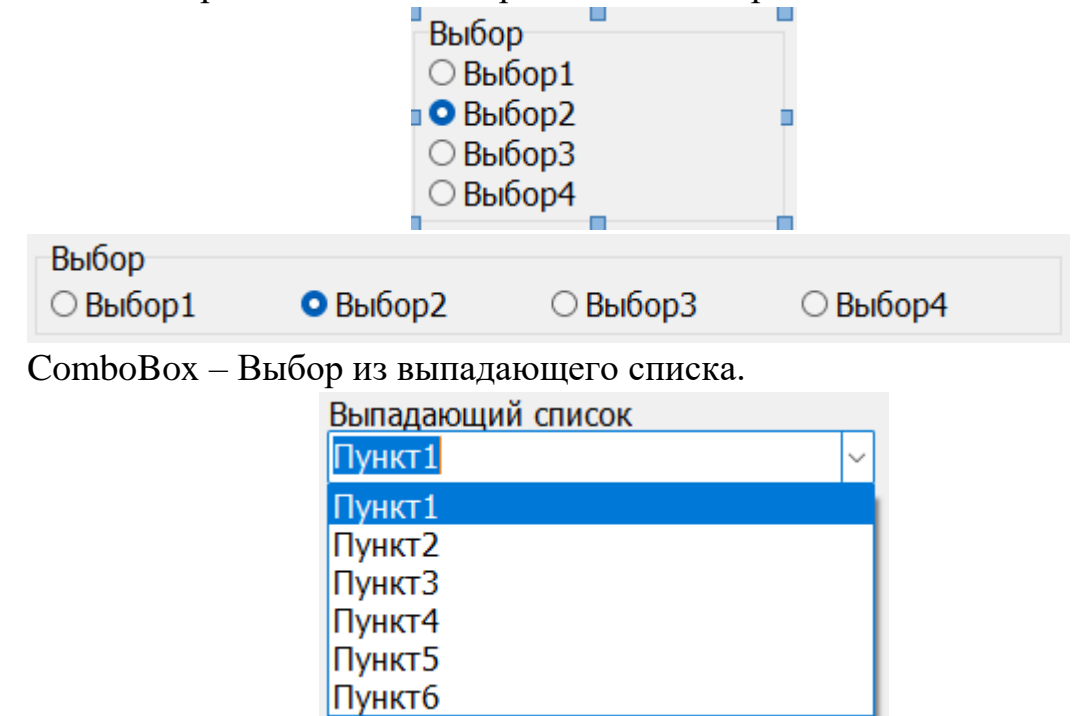

Spliter – изменение соотношений панелей. Может быть вертикальным или горизонтальным.

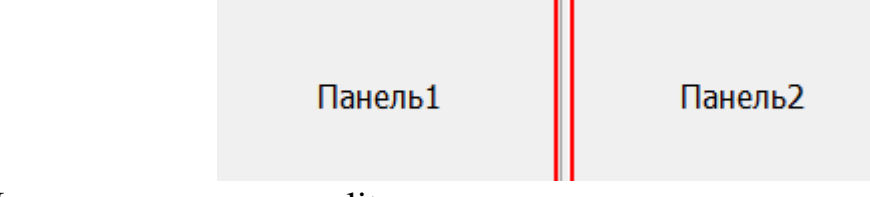

Пример применения spliter:

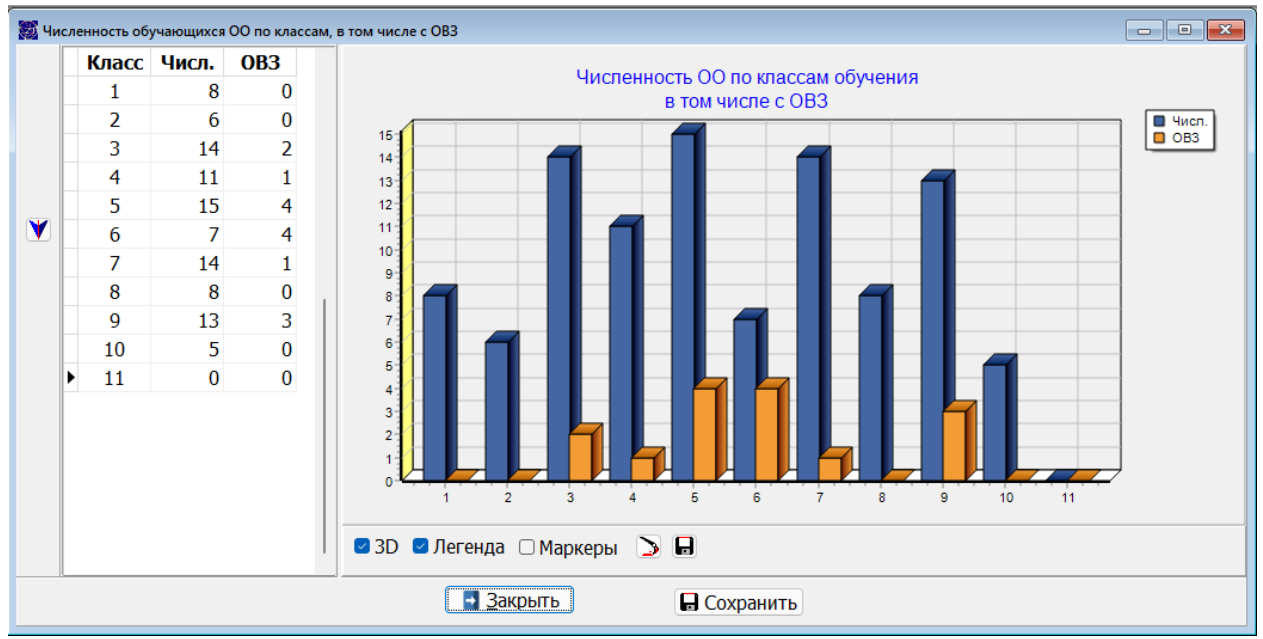

Здесь вертикальный spliter позволяет изменить соотношение между табличной информацией и графической.

Вся информация, хранящаяся в БД может быть представлена таблично, графически или аналитически. В основном в АИС используются два первых вида представления информации. В отдельных случаях редактирование возможно непосредственно в таблице, но в основном редактирование данных реализовано в отдельном окне. Основную сложность здесь составляет выделение группы. Ниже представлен DBGrid, отображающий некий список

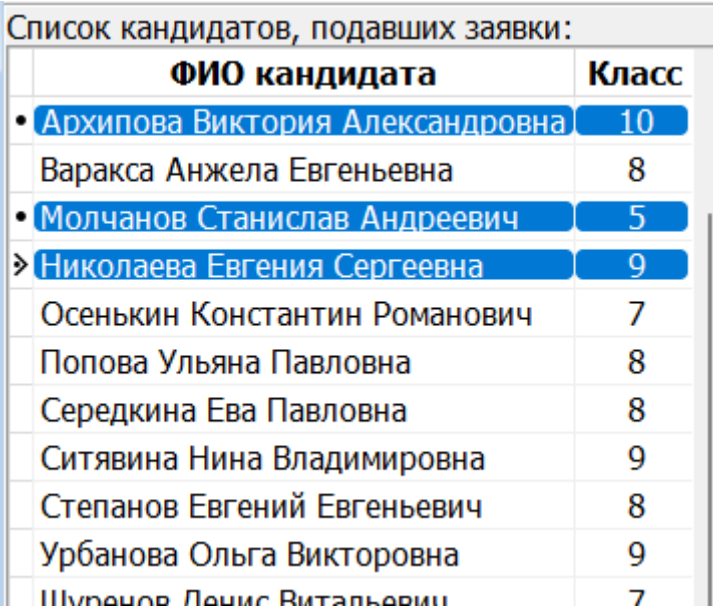

Выделение группы здесь осуществляется сочетанием клавиш CTTRL+Left Mouse Key. Т.е. для выделения группы (нескольких записей) необходимо нажать клавишу Ctrl и, удерживая её в нажатом положении, левой клавишей мыши отметить необходимые записи.

CheckList – выбор многих из множества предложенных, например, выбор олимпиад:

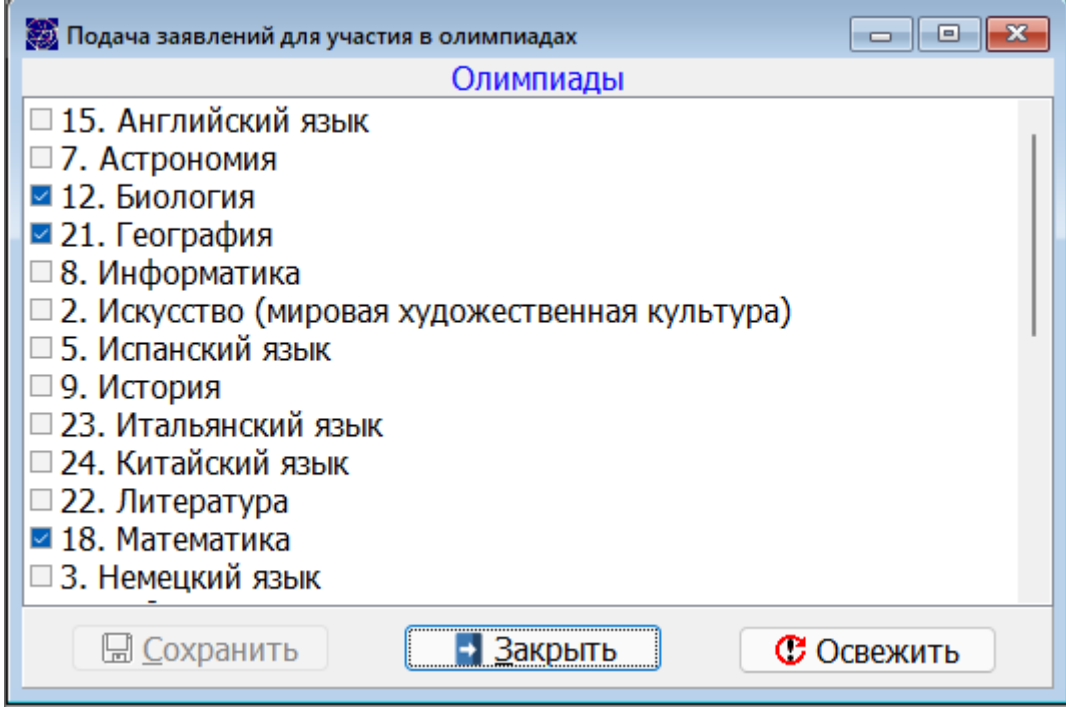

Работа аналогична CheckBox.

#### <span id="page-9-0"></span>2. Инсталляция

В виду того, что отдельные браузеры и WEB сервера блокируют скачивание исполняемых файлов (с расширением exe), программное обеспечение распространяется в двух видах: в виде архива и в виде инсталлятора. Вам необходимо по адресу <https://eor.vserosperseusirk.ru/> скачать один из вариантов и запустить исполняемый файл от имени администратора.

Внешний вид страницы для скачивания выглядит следующим образом

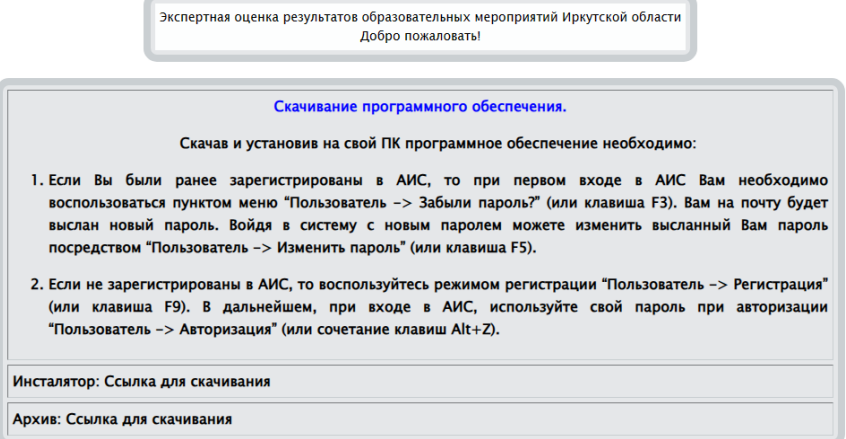

Полный комплект рабочего места участника состоит из четырех файлов:

- 1. OlympClientIrk.exe Запускаемый от имени администратора файл АРМа
- 2. AdapterER.exe Адаптер, отвечающий за скачивание и установку обновлений АРМа. Запускается из OlympClientIrk.
- 3. libmysql.dll Динамическая библиотека связи с БД.
- 4. midas.dll Динамическая библиотека передачи и приема данных.

В некоторых версиях Windows требуется регистрация библиотек dll.

#### <span id="page-10-0"></span>3. Запуск программы

Запустить АРМ можно несколькими способами. Самые распространенные – с использованием проводника или с использованием иконки на рабочем столе

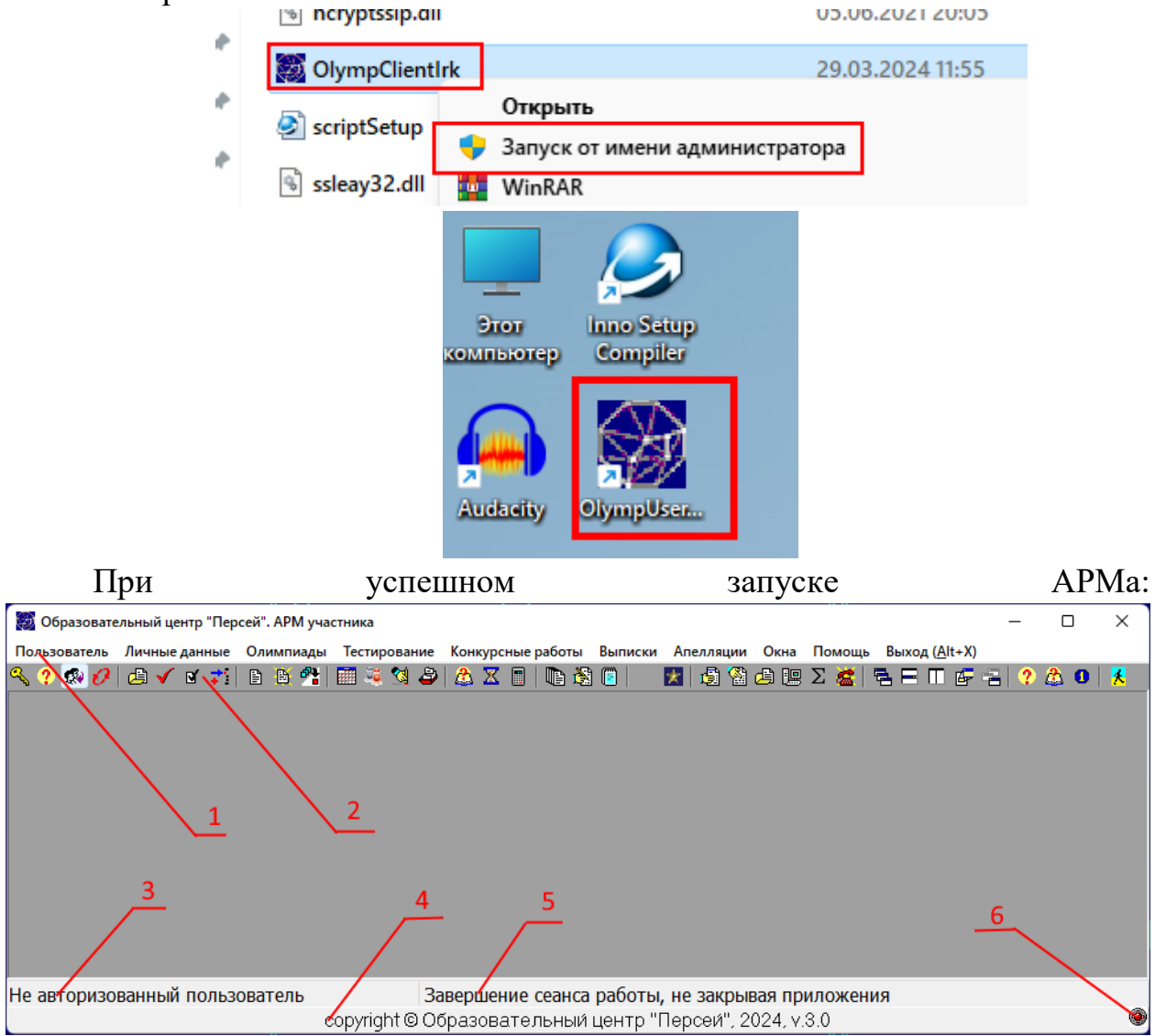

На рисунке обозначено:

- 1. Главное меню
- 2. Панель инструментов
- 3. Отображение ФИО участника, прошедшего авторизацию.
- 4. Строка статуса.
- 5. Краткие подсказки
- 6. Семафор подключения к серверу и БД

В своей работе АРМ создает отдельные вспомогательные файлы, например, logins.txt – содержит список логинов успешных регистраций или VisibleMessage – отвечает за отображение сообщение первого запуска программы

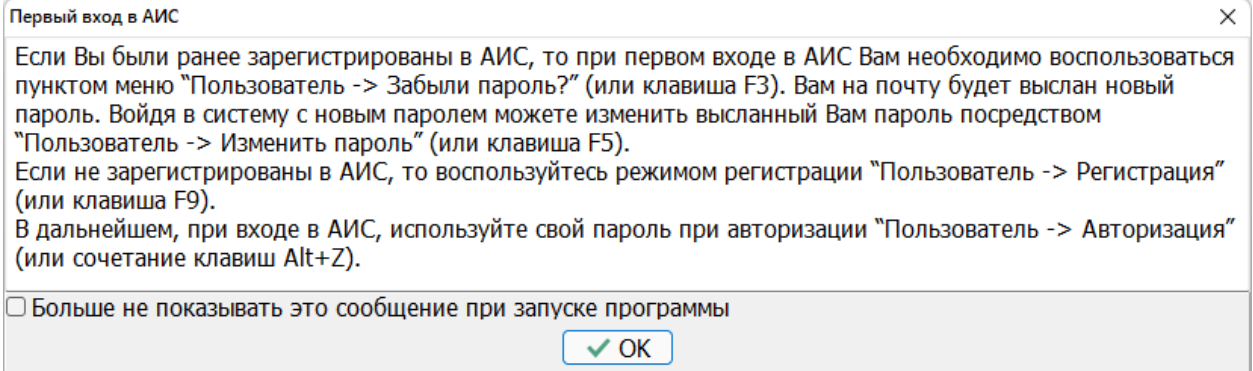

На основании вышесказанного, АРМ лучше запускать от имени администратора или инсталлировать его в папку, где разрешено создание файлов.

У администратора АИС имеется возможность управления объявлениями в АРМе, которые отображаются после авторизации, например,

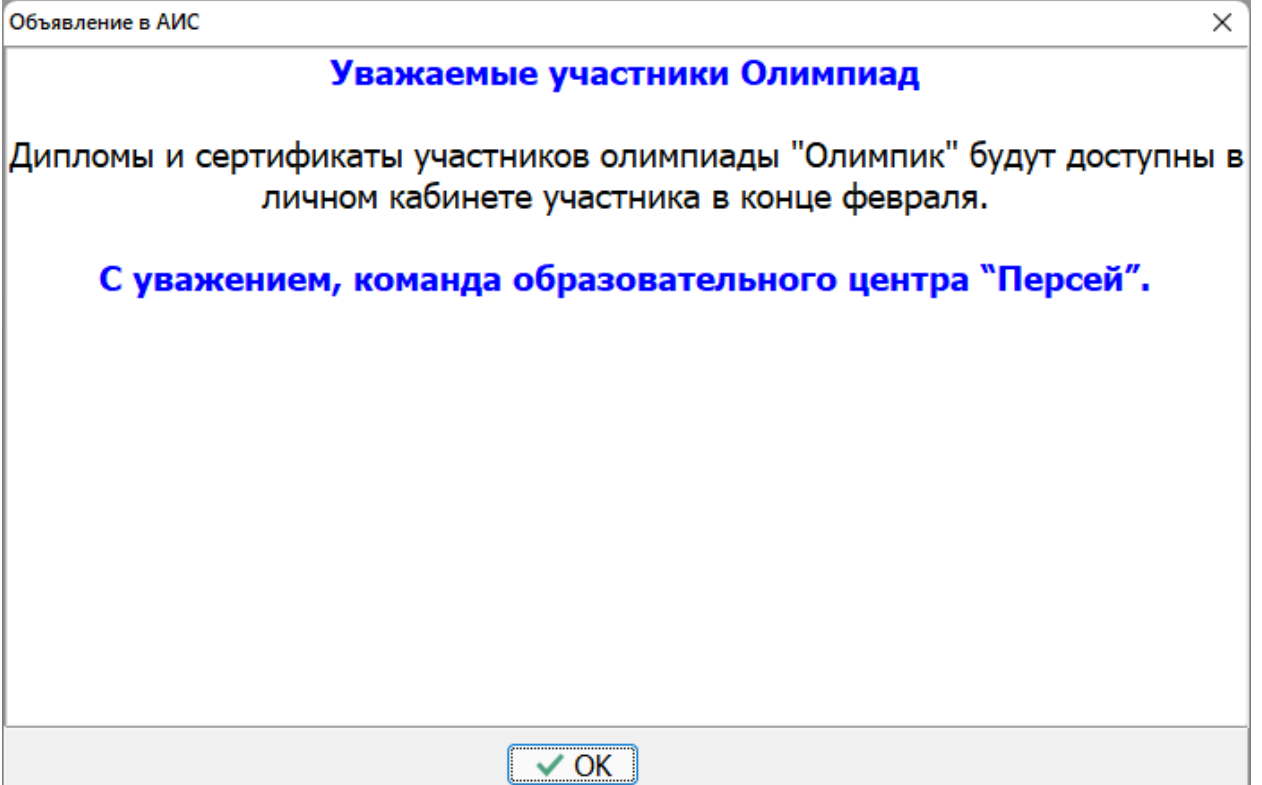

## <span id="page-11-0"></span>4. Пользователь

#### <span id="page-11-1"></span>4.1. Авторизация

При запуске каждого режима, требующего идентификации пользователя, АРМ проверяет авторизовались Вы или нет. Если нет, то Вы автоматически будете перенаправлены в режим авторизации. Авторизоваться можно так же посредством пункта меню ПОЛЬЗОВАТЕЛЬ->АВТОРИЗАЦИЯ или с использованием сочетанием "горячих" клавиш Alt+Z, или используя соответствующую кнопку на панели инструментов .

Copyright © Образовательный центр "Персей"

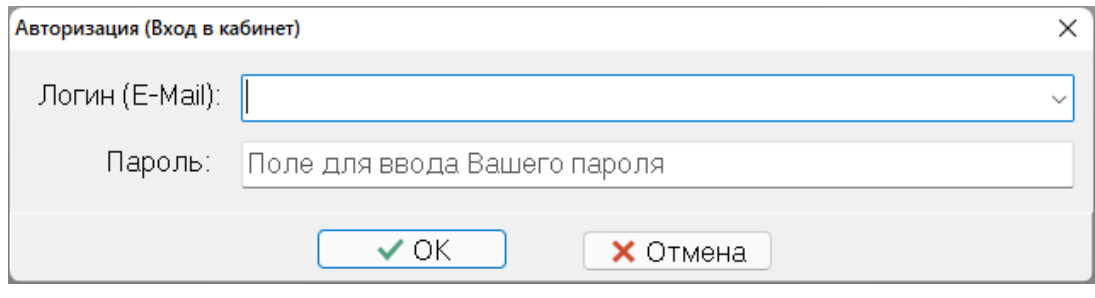

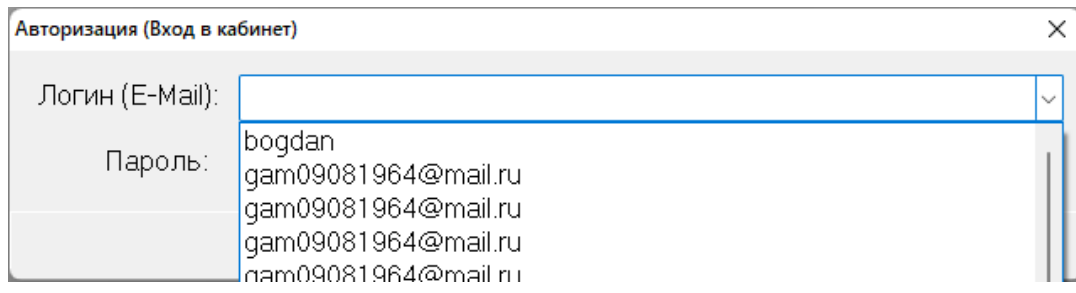

В качестве логина используется адрес личной электронной почты. В форме авторизации, по просьбе многих родителей (особенно у которых в олимпиадах участвует более одного ребенка), в качестве поля для логина используется выпадающий список с успешно пройденными регистрациями.

Введя (выбрав) логин и пароль необходимо нажать кнопку . Кнопка <mark>X Отмена - отмена всех изменений, закрытие окна</mark>  $\checkmark$  ok

авторизации, закрытие сессии ранее авторизовавшегося.

При неверных параметрах авторизации АРМ генерирует сообщение

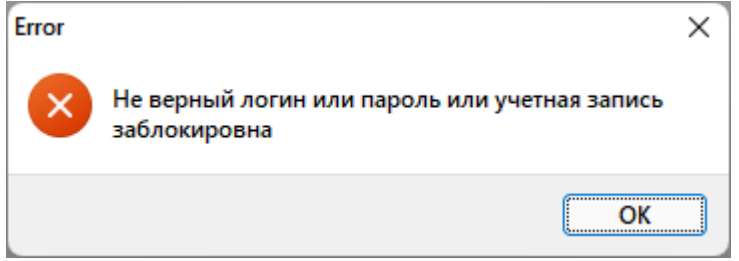

При успешной авторизации будет отображено ФИО участника (на рисунке ниже) и семафор связи с БД изменит цвет с красного на зеленый. В процессе работы, в силу определенных причин (плохой интернет), связь с сервером и БД может быть прервана. В этом случае семафор окрасится в красный цвет.

Copyright © Образовательный центр "Персей"

|                                                         | Образовательный центр "Персей". АРМ участника |                           |  |  |  |  |  |  |  |  |                                                                                     |   |  |  |  |  | × |  |  |
|---------------------------------------------------------|-----------------------------------------------|---------------------------|--|--|--|--|--|--|--|--|-------------------------------------------------------------------------------------|---|--|--|--|--|---|--|--|
|                                                         |                                               | Окна Помощь Выход (Alt+X) |  |  |  |  |  |  |  |  | Пользователь Личныеданные Олимпиады Тестирование Конкурсныеработы Выписки Апелляции |   |  |  |  |  |   |  |  |
|                                                         |                                               |                           |  |  |  |  |  |  |  |  |                                                                                     |   |  |  |  |  |   |  |  |
|                                                         |                                               |                           |  |  |  |  |  |  |  |  |                                                                                     |   |  |  |  |  |   |  |  |
|                                                         |                                               |                           |  |  |  |  |  |  |  |  |                                                                                     |   |  |  |  |  |   |  |  |
|                                                         |                                               |                           |  |  |  |  |  |  |  |  |                                                                                     |   |  |  |  |  |   |  |  |
|                                                         |                                               |                           |  |  |  |  |  |  |  |  |                                                                                     |   |  |  |  |  |   |  |  |
|                                                         |                                               |                           |  |  |  |  |  |  |  |  |                                                                                     |   |  |  |  |  |   |  |  |
|                                                         |                                               |                           |  |  |  |  |  |  |  |  |                                                                                     |   |  |  |  |  |   |  |  |
|                                                         |                                               |                           |  |  |  |  |  |  |  |  |                                                                                     |   |  |  |  |  |   |  |  |
|                                                         |                                               |                           |  |  |  |  |  |  |  |  |                                                                                     |   |  |  |  |  |   |  |  |
| Участник Богданов Денис Дмитриевич                      |                                               |                           |  |  |  |  |  |  |  |  |                                                                                     |   |  |  |  |  |   |  |  |
| copyright © Образовательный центр "Персей", 2024, v.3.0 |                                               |                           |  |  |  |  |  |  |  |  |                                                                                     | 0 |  |  |  |  |   |  |  |

# <span id="page-13-0"></span>4.2. Забыли пароль?

Восстановление пароля возможно только при выполнении условий:

- 1. Вы зарегистрированы в БД.
- 2. При регистрации Вы или школьный координатор (ШК) использовали реальный e-mail.

В остальных случаях за восстановлением пароля обращайтесь к школьному координатору.

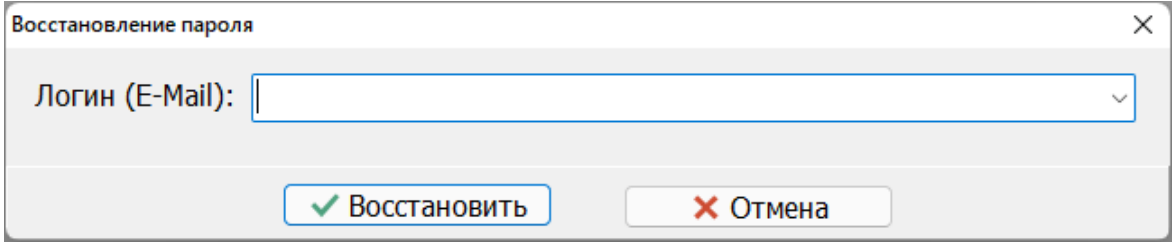

При успешном восстановлении пароля Вам на электронную почту придет письмо с новым паролем, с которым Вы можете авторизоваться и продолжить работу. При необходимости, после авторизации, Вы можете изменить свой личный пароль п.4.4.

## <span id="page-13-1"></span>4.3. Сменить пользователя

Этот режим позволяет сменить пользователя, не закрывая АРМа. Работа по смене пользователя ничем не отличается от авторизации п.4.1.

При входе в этот режим все активные окна предыдущего пользователя будут закрыты.

## <span id="page-13-2"></span>4.4. Изменить пароль

Во многих случаях требуется изменить личный пароль, например, после восстановления пароля, после экстренной регистрации ШК, если пароль стал известен третьим лицам.

Copyright © Образовательный центр "Персей"

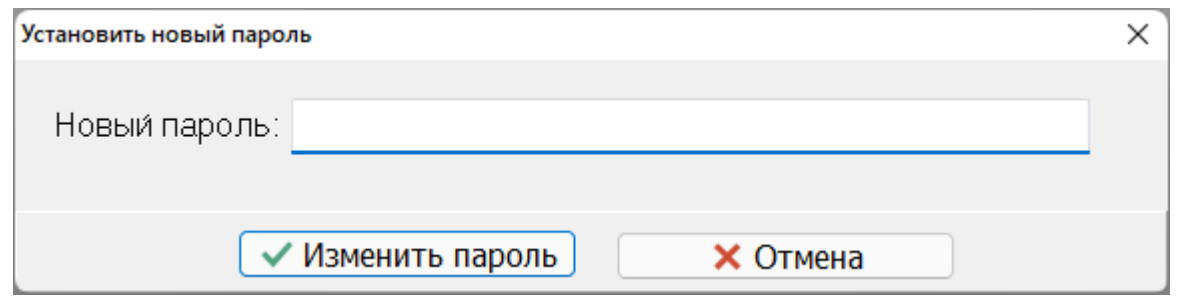

При успешной смене пароля Вам на электронную почту придет письмо с новым паролем, с которым Вы можете авторизоваться и продолжить работу.

## <span id="page-14-0"></span>4.5. Положение об обработке и защите персональных данных

Отображает PDF документ в браузере по умолчанию, который Вы можете прочитать, сохранить, распечатать.

# <span id="page-14-1"></span>4.6. Согласие на обработку персональных данных несовершеннолетнего

Отображает PDF документ в браузере по умолчанию, который Вы можете прочитать, сохранить, распечатать.

# <span id="page-14-2"></span>4.7. Согласие на обработку персональных данных совершеннолетнего

Отображает PDF документ в браузере по умолчанию, который Вы можете прочитать, сохранить, распечатать.

## <span id="page-14-3"></span>4.8. Регистрация

Не часто используемый на практике режим, но очень важный для участия в олимпийском движении региона. В действительности, регистрация состоит из двух этапов: регистрация в БД (настоящий режим) и заполнение дополнительных данных п.5.2. В дополнительных данных очень важным является установить класс обучения. Класс обучения Вы должны изменять самостоятельно в дополнительных данных ежегодно.

Регистрация в БД очень проста. Необходимо заполнить все обязательные поля (изображены на рисунке ниже), согласиться с обработкой персональных данных п.п.4.5. - 4.7. и нажать кнопку "Зарегистрироваться".

В случае успешной регистрации Вам будет сгенерировано соответствующее сообщение, а на электронную почту будет отправлено письмо с логином и паролем.

В предыдущей версии АИС были проблемы с отдельными провайдерами почты. К моменту написания настоящей инструкции все проблемы решены, однако, зарубежные провайдеры часто изменяют формат сертификата безопасности, что может привести к сбою при отправке писем.

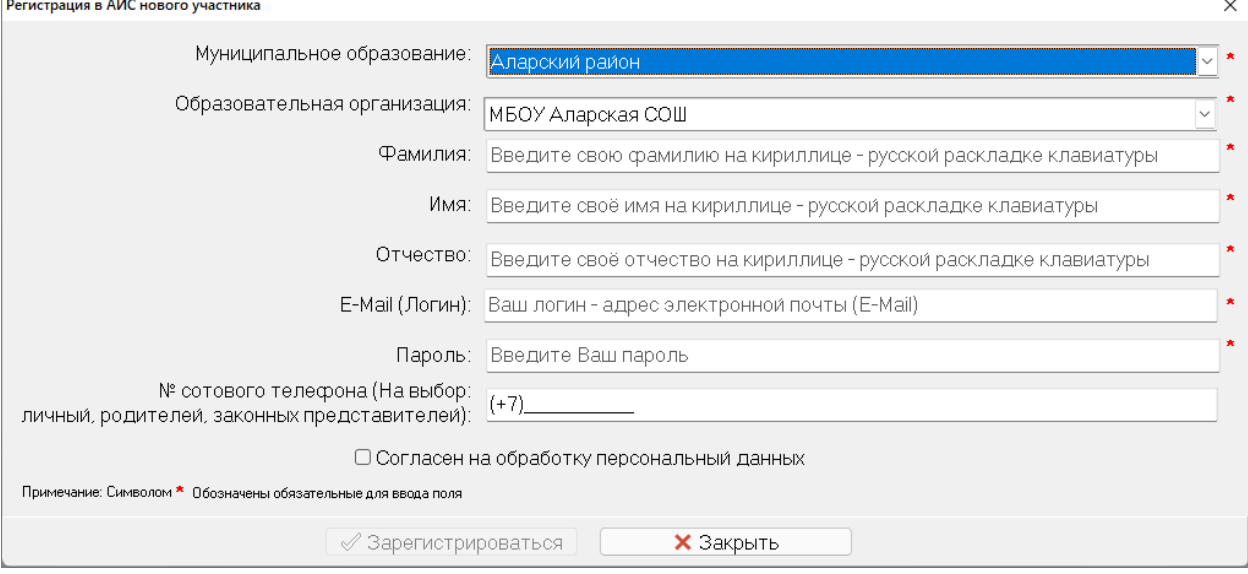

В 2023 году ГД РФ из-за введения санкций против РФ рекомендовала гражданам РФ отказаться от услуг зарубежных провайдеров электронной почты. Наиболее предпочтительный провайдер mail.ru, который авторы АИС рекомендуют к использованию.

#### <span id="page-15-0"></span>4.9. Выбор сети

В стандартной поставке АРМа сеть уже настроена для работы в глобальной сети. Обычным пользователям (школьникам и их родителям) не стоит менять эти настройки. Этот пункт больше касается сотрудников образовательного центра "Персей" и то если АРМ запускается из образовательного центра.

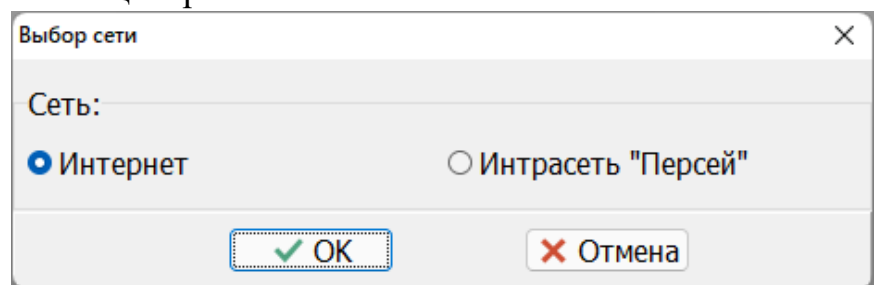

Процесс изменения настроек прост. Необходимо выбрать нужную и нажать на кнопку "Ок". В остальном работа с АРМом такая же. Если сеть выбрана не верно, то пользователю будет сгенерировано соответствующее сообщение. При этом обращайте внимание на цвет семафора связи с БД.

#### <span id="page-15-1"></span>5. Личные данные

#### <span id="page-15-2"></span>5.1. Общие

Просмотр и изменение общих личных данных мало чем отличается от регистрации п.4.8. и предназначен для изменения реквизитов участника (фамилии, места жительства, смены образовательной организации).

Copyright © Образовательный центр "Персей"

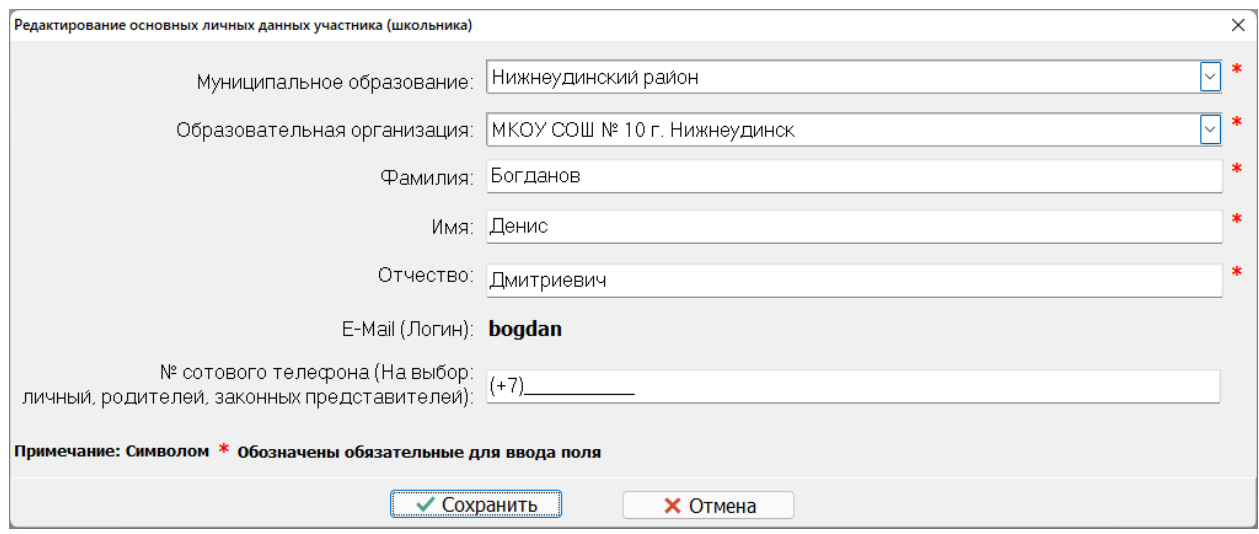

Необходимо внести изменения в поля и нажать кнопку "Сохранить".

#### <span id="page-16-0"></span>5.2. Дополнительные

Заполнение дополнительных личных данных – второй этап регистрации. Если Вы не желаете их заполнять (хоть и согласились с обработкой персональных данных при регистрации), то это никак не повлияет на работу АИС в целом, но класс обучения, пол (гендерный признак) Вы должны установить. Более того, если Вы претендуете на выход в следующий этап олимпиады, то нужно заполнить дополнительные данные. Очень важным является установить класс обучения. Класс обучения Вы должны изменять самостоятельно в дополнительных данных ежегодно.

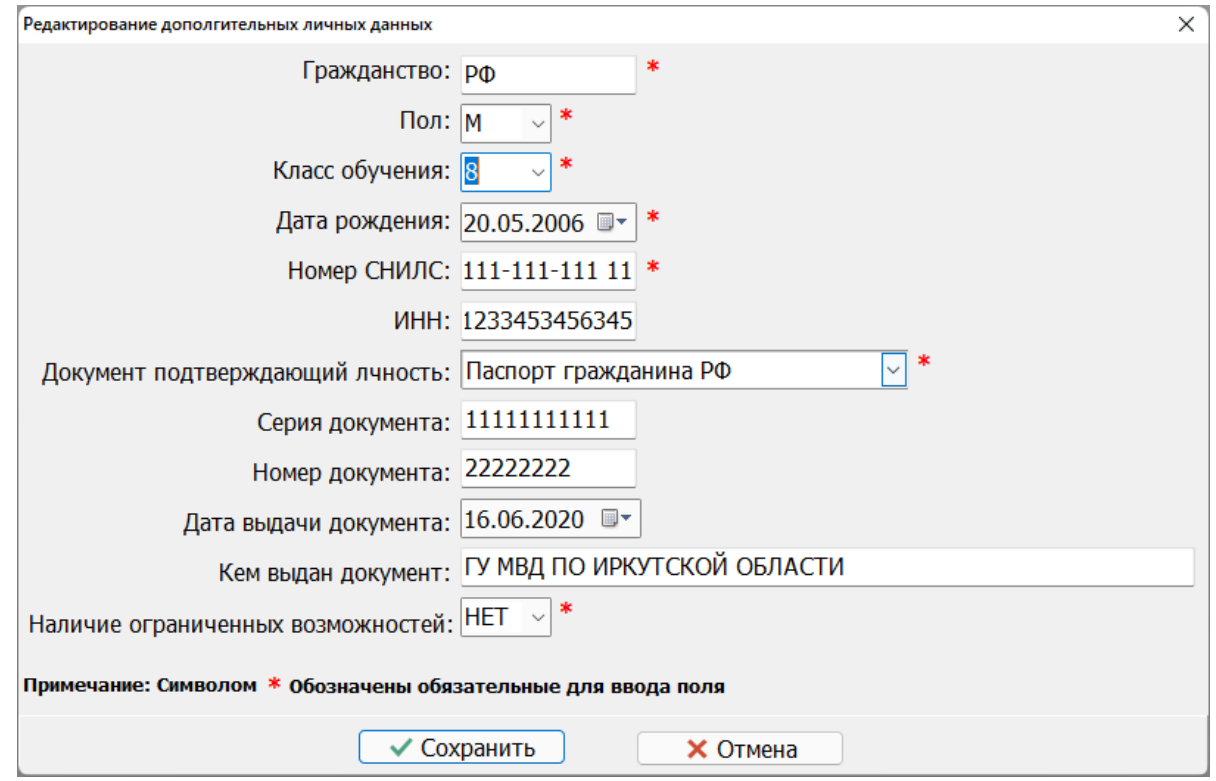

Необходимо заполнить все обязательные поля и нажать кнопку "Сохранить".

## <span id="page-17-0"></span>5.3. Изменить класс обучения

Этот режим создан авторами для большего удобства. Если Ваши личные данные не менялись, а изменения коснулись перехода в следующий класс обучения, то нет необходимости пользоваться режимами п.п.5.1. - 5.2., проще воспользоваться настоящим режимом.

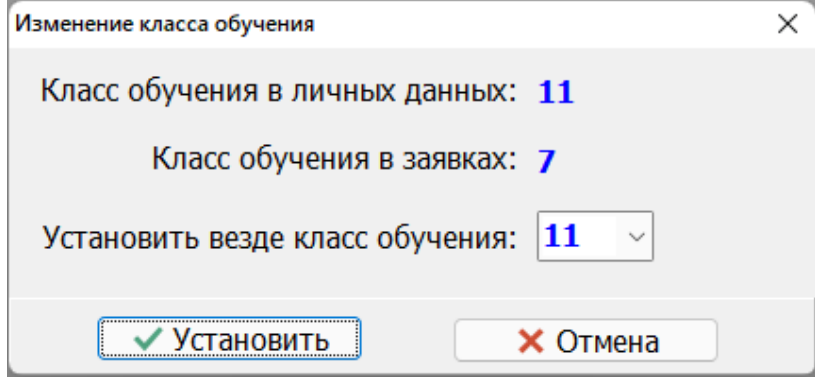

Ситуация, изображенная на рисунке (различные классы обучения), возможна, когда Вы не изменили класс обучения в личных данных, а школьный координатор Вас внес в заявку для участия.

#### <span id="page-17-1"></span>6. Олимпиады

#### <span id="page-17-2"></span>6.1. Подать заявку

При подаче заявки необходимо помнить:

- Заявки подаются только на один активный период. Т.е. если Вы в следующем году пожелаете участвовать в олимпиадах, то процедуру подачи заявок необходимо повторить через год.
- На момент написания настоящей инструкции активный период 2023/24. Этот период изменяется администратором АИС.
- Заявления принимаются c 2023-08-01 по 2023-10-15. В следующем учебном году сроки могут быть изменены.
- Даты школьных и муниципальных этапов узнавайте у школьного (муниципального) координатора.
- Заявки на активный период можно корректировать до начала школьного этапа.
- Не забудьте заполнить информацию о наставниках (родителях, учителях, репетиторах, т.е. тех, кто готовил Вас по выбранному предмету) по каждой заявке (п.6.4.2.).

Процесс подачи заявок прост. Необходимо флажками отметить те мероприятия (олимпиады), в которых Вы желаете участвовать (один флажок – одна заявка) и нажать кнопку "Сохранить". Эту процедуру, в разрешенный период времени, Вы можете повторять сколь угодно раз, но при этом Вы должны помнить, что при каждом нажатии кнопки "Сохранить" список наставников (п.6.2.) обнуляется. Т.е. после окончательной подачи заявок, Вам необходимо заполнить список наставников. При нажатии "Сохранить" системой могут быть сгенерированы сообщения:

- "Простите, но прием заявлений завершен."
- "Ошибка записи в БД наставников."
- "Ошибка удаления существующего списка наставников."
- "Ошибка удаления существующего списка заявок."
- "Ошибка записи в БД."
- "Данные сохранены в БД."

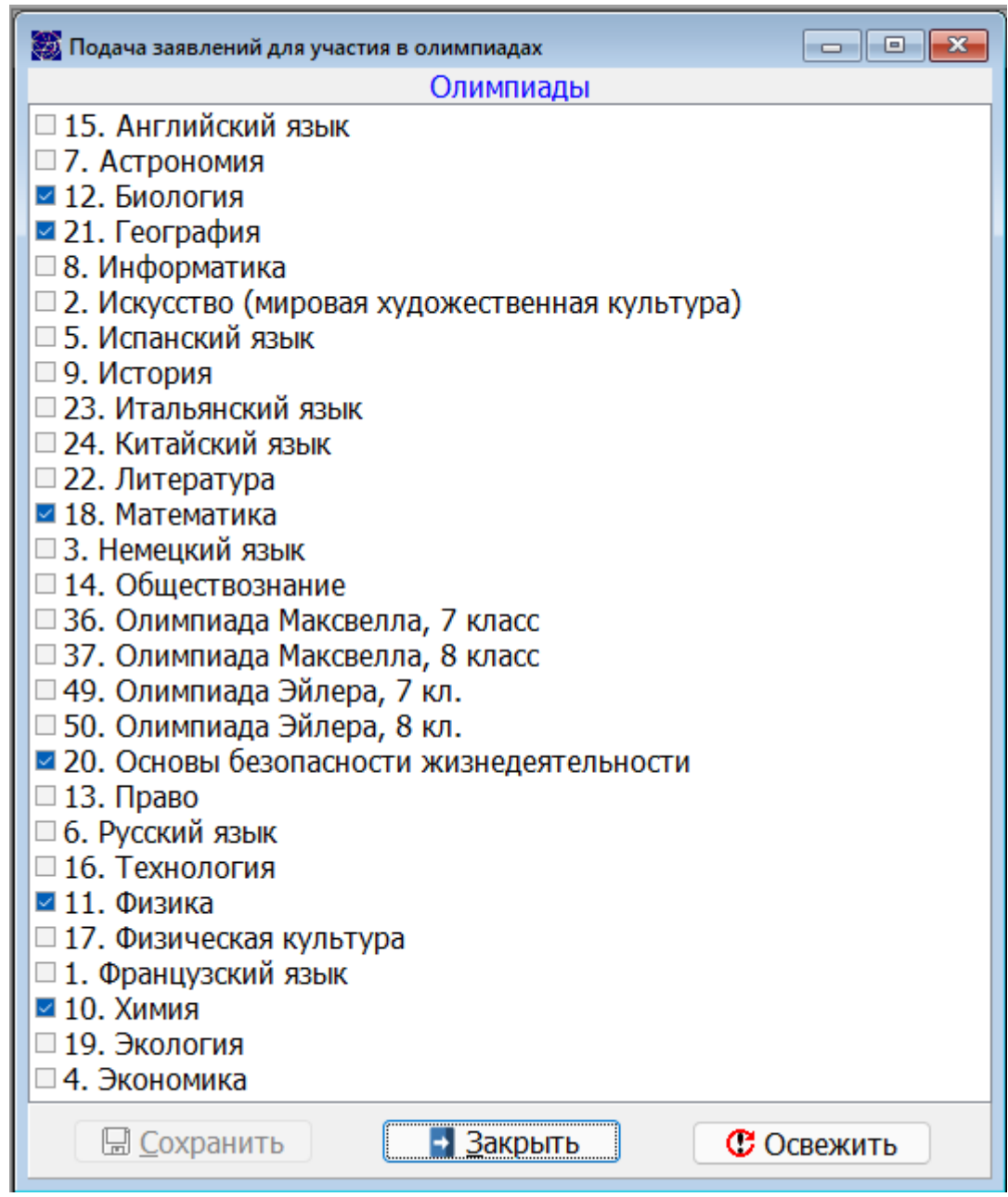

#### <span id="page-19-0"></span>6.2. Наставники

В соответствии с поданными заявками (п.6.1.) (один флажок – одна заявка) Вам необходимо внести в БД сведения о наставниках, готовивших Вас к участию в олимпиаде. Эти сведения необходимы прежде всего для сбора статистических данных, оформления заявок для участия в муниципальных, региональных, федеральных этапах олимпиад. Если Вы продемонстрируете высокие результаты, то и наставники будут иметь определенные бонусы.

В зависимости от поданных заявок Вам будет предоставлен интерфейс в виде таблицы для заполнения сведений о наставниках.

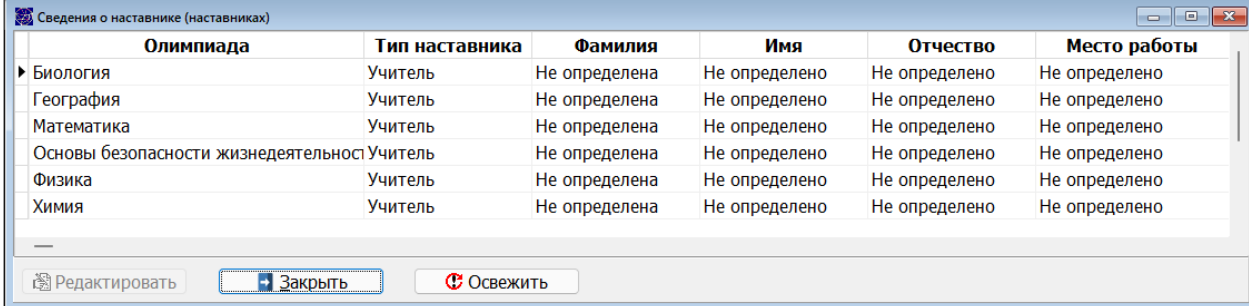

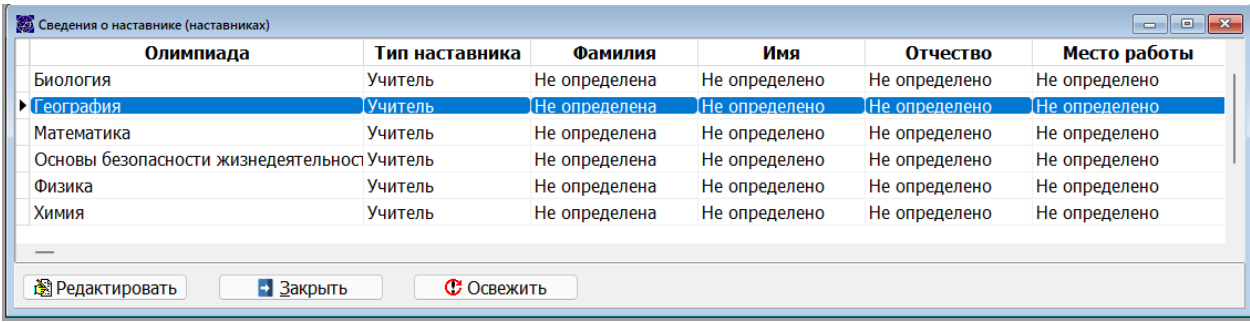

Редактирование сведений о наставниках очень прост. Необходимо выделить олимпиаду, при этом активизируется копка "Редактировать". Также можно использовать двойной клик мышью по соответствующей записи.

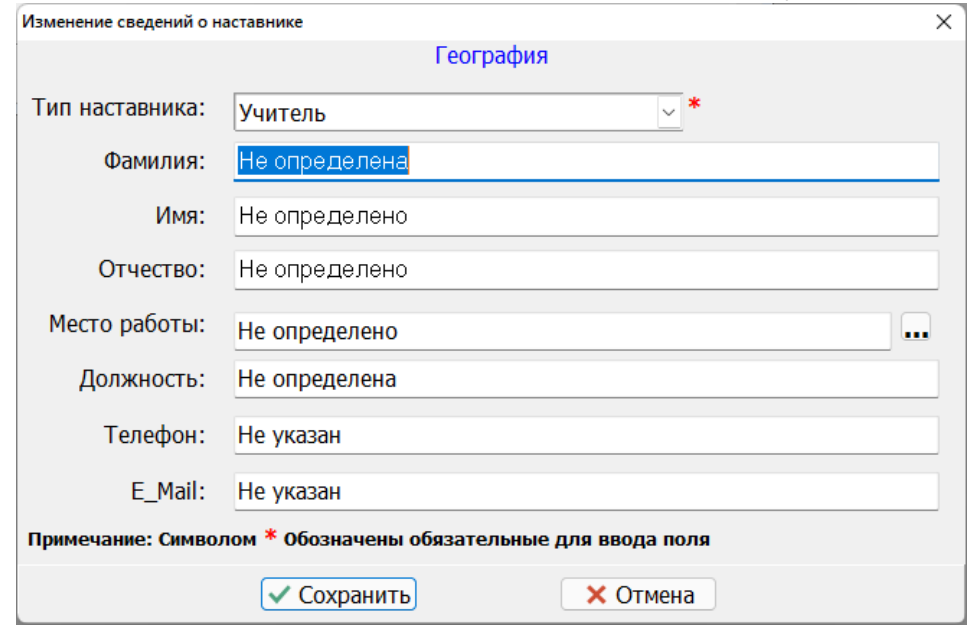

# Необходимо заполнить соответствующие поля и сохраниться. Если Ваш наставник работает в одной из образовательных организаций (ОО), то Вам может быть полезна кнопка .... При её нажатии отображается список ОО

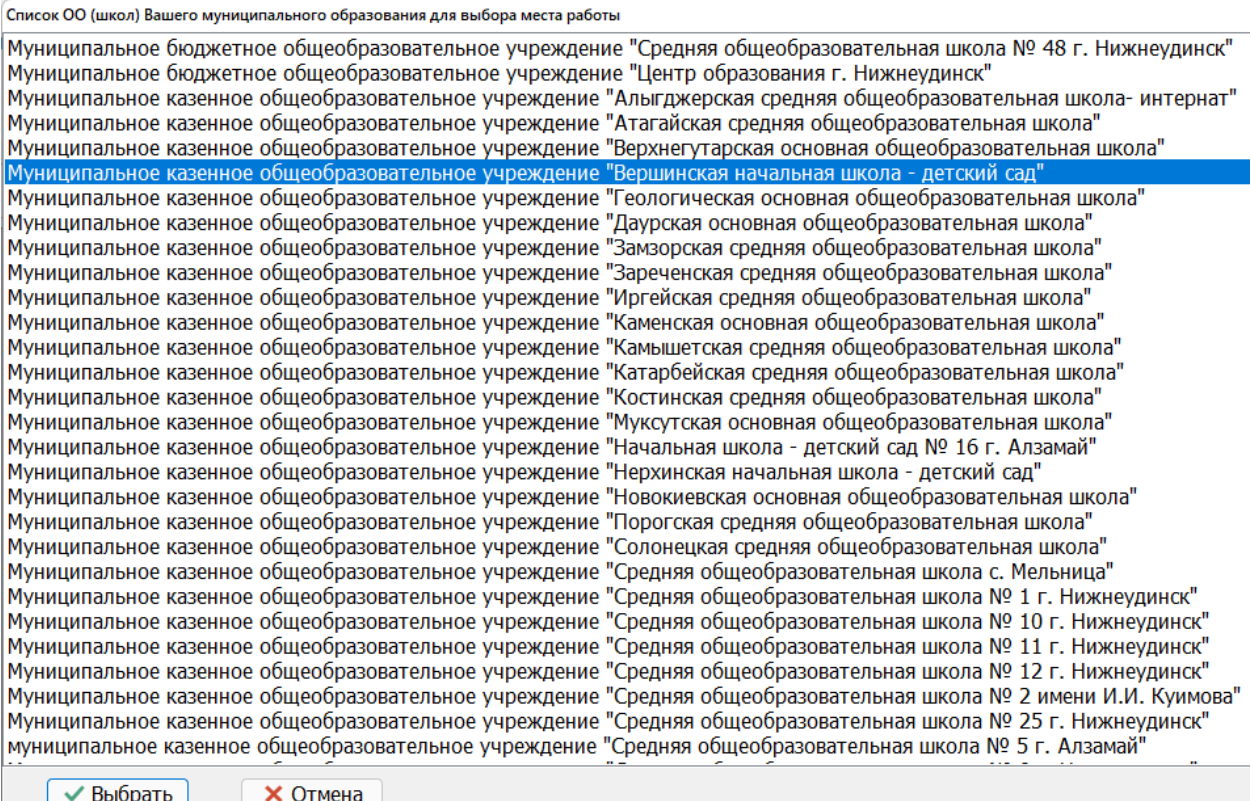

Сделав свой выбор, выбранное место работы отобразиться в соответствующем поле, что избавит Вас от необходимости вручную вводить наименование ОО.

Для типа наставника (наставничества) доступны:

- Учитель
- Родители
- Репетитор
- Самостоятельная подготовка В последствии этот список может быть расширен. Возможные ответы, сгенерированные системой:
- Ошибка записи в БД!
- Данные обновлены успешно.

#### <span id="page-20-0"></span>6.3. Класс участия

В некоторых случаях, по отдельным олимпиадам предусмотрено участие за другой класс обучения. Так формируются команды участников по олимпиадам. Класс участия не может быть меньше класса обучения.

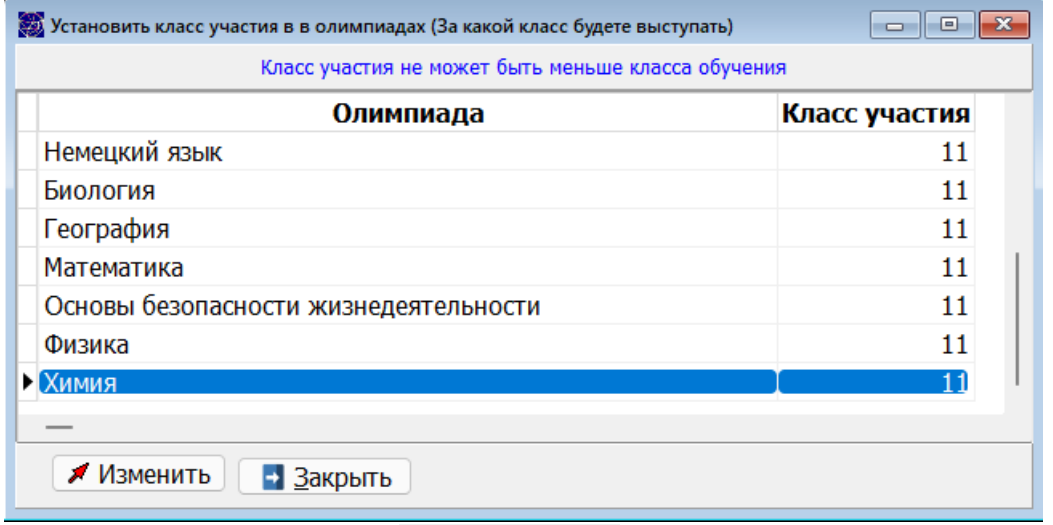

При нажатии на кнопку **Изменить** Вы можете внести изменение в класс участия.

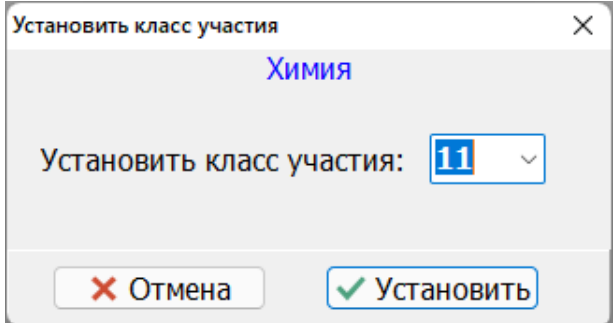

#### <span id="page-21-0"></span>6.4. История участия

Этот режим носит чисто информационный характер и отображает Ваше участие в олимпиадах по годам с отображением результатов и статусов.

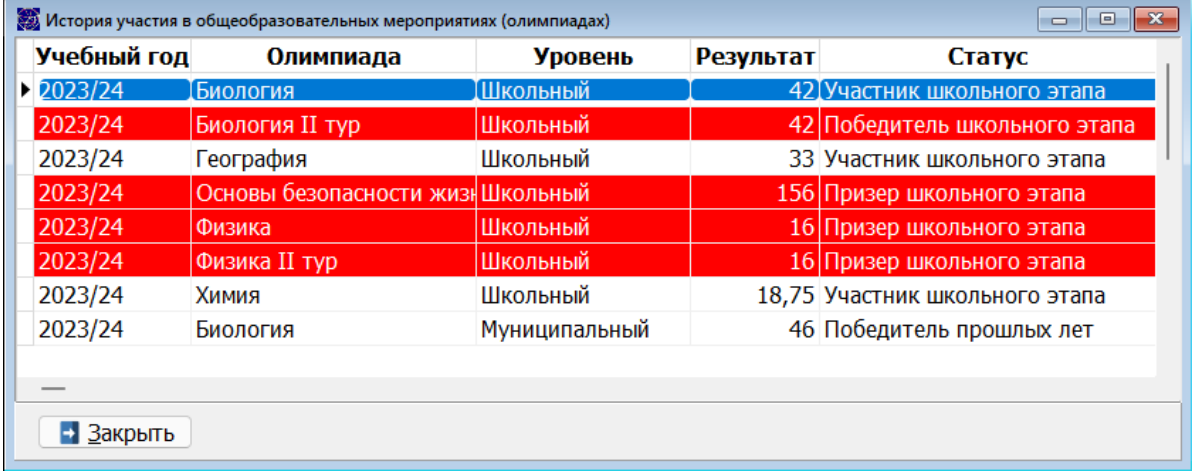

## <span id="page-21-1"></span>7. Тестирование

#### <span id="page-21-2"></span>7.1. Инструкция по тестированию

В автоматизированной информационной системе (АИС) " Экспертная оценка результатов образовательных мероприятий Иркутской области" реализован режим проведения тестирования участников (школьников).

Тестирование проводится, как правило, с учениками начального уровня образования (1-4 классы), но в исключительных случаях может проводится для учеников других классов. Режим тестирования в АИС реализован в соответствии с Положением региональной олимпиады обучающихся начальных классов "Олимпик".

#### **НЕОБХОДИМЕ УСЛОВИЯ ДЛЯ УЧАСТИЯ В ТЕСТИРОВАНИИ**

1. Зарегистрироваться в АИС п.4.8., если Вы ранее не регистрировались.

2. После успешной регистрации войти в АИС в личных данных (дополнительных) п.5.2. или п.5.3. указать класс обучения. Определение класса обучения является основополагающим моментом, т.к. именно в соответствии с классом обучения Вам будут предложены тесты.

**3. Для прохождения тестирования заявку п.6.1. подавать не нужно.**

#### <span id="page-22-0"></span>7.2. Пройти тестирование

Для прохождения тестирования, в назначенный день и час, необходимо выбрать тест и пройти его.

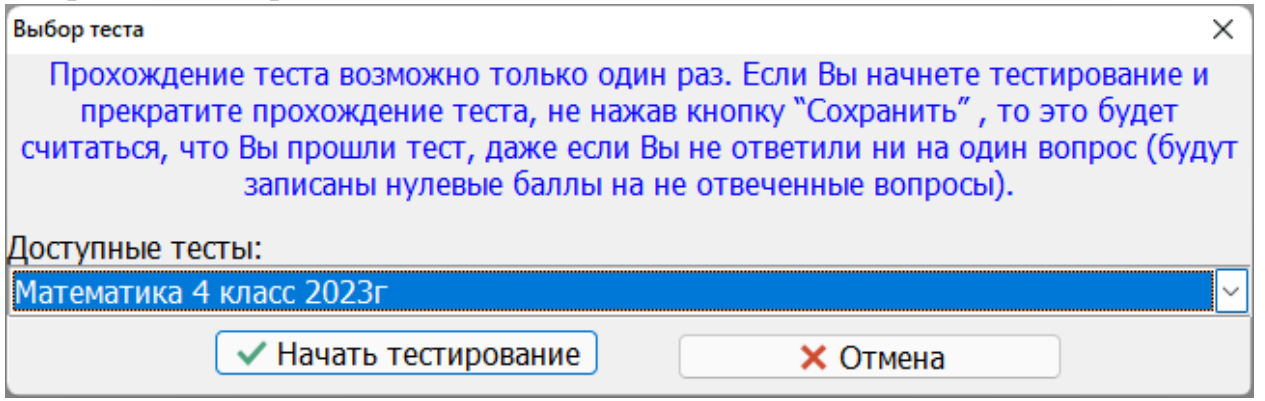

При организации тестирования используются три типа вопросов:

- Вопрос со свободным ответом
- Вопрос с выбором одного правильного из множества предложенных
- Вопрос с выбором всех правильных из множества предложенных

Прохождение тестов возможно в двух вариантах:

- 1. Время на прохождение теста не ограничено.
- 2. На прохождение теста отводится определенное количество времени. Лимит времени, на прохождение каждого теста, определяется экспертами в зависимости от сложности вопросов и их количества.

Вопросы задаются последовательно в случайном порядке. Ответы отображаются в случайном порядке. Интерфейс выглядит следующим образом. Между областью вопроса и областью ответа размещен горизонтальный сплитер (см. Основные элементы управления). Выбрав ответ(ы), необходимо нажать кнопку "Ok". При попытке нажать на "Ok" с пустым ответом АРМ сгенерирует соответствующее сообщение.

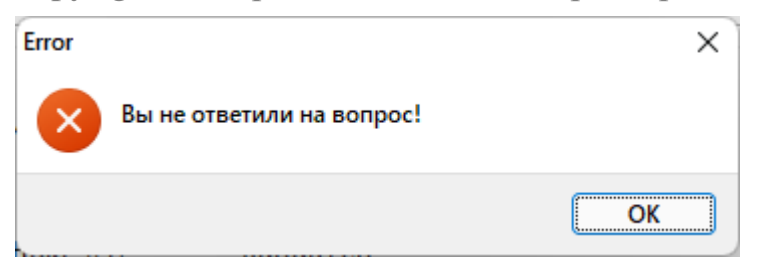

Нажав на "Ok" вернуться к этому вопросу уже невозможно.

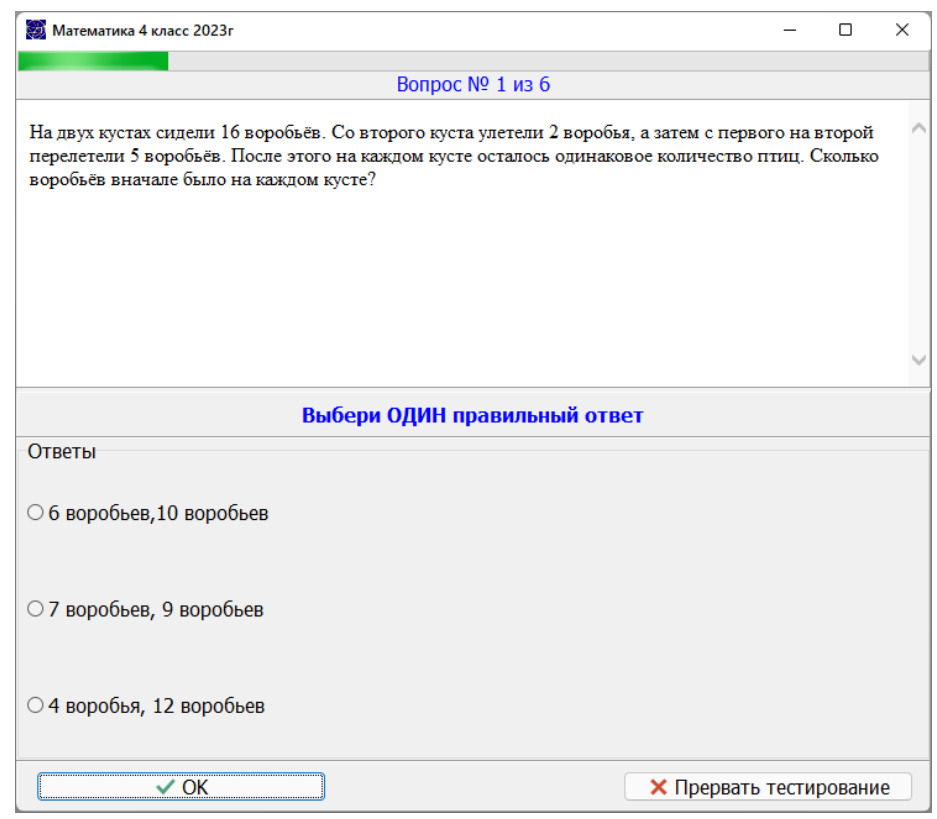

Тест можно пройти только один раз в год. В связи с этим не спешите нажимать на кнопку "Ok" или "Прервать тестирование". Если Вы попытаетесь повторно пройти тестирование, то АИС заблокирует Ваши действия. Если Вы начнете тестирование и прекратите прохождение теста, нажав кнопку "Прервать тестирование", то это будет считаться, что Вы прошли тест, даже если Вы не ответили ни на один вопрос (будут записаны нулевые баллы на не отвеченные вопросы). Последнее так же имеет силу, если Вы не уложились в отведенный временной интервал, отводимый на прохождение теста. Другими словами, по истечении времени, отводимого на прохождение теста, прохождение теста будет завершено автоматически. Результаты будут записаны в БД. За вопросы, которые не получили ответов, будут записаны нули.

Если прохождение теста лимитировано (ограничено) во времени, то в главной форме будет отображаться таймер обратного отчета. При остатке времени на прохождение теста пять и менее минут один из таймеров будет окрашен в красный цвет.

До окончания тестирования осталось 0:5:57

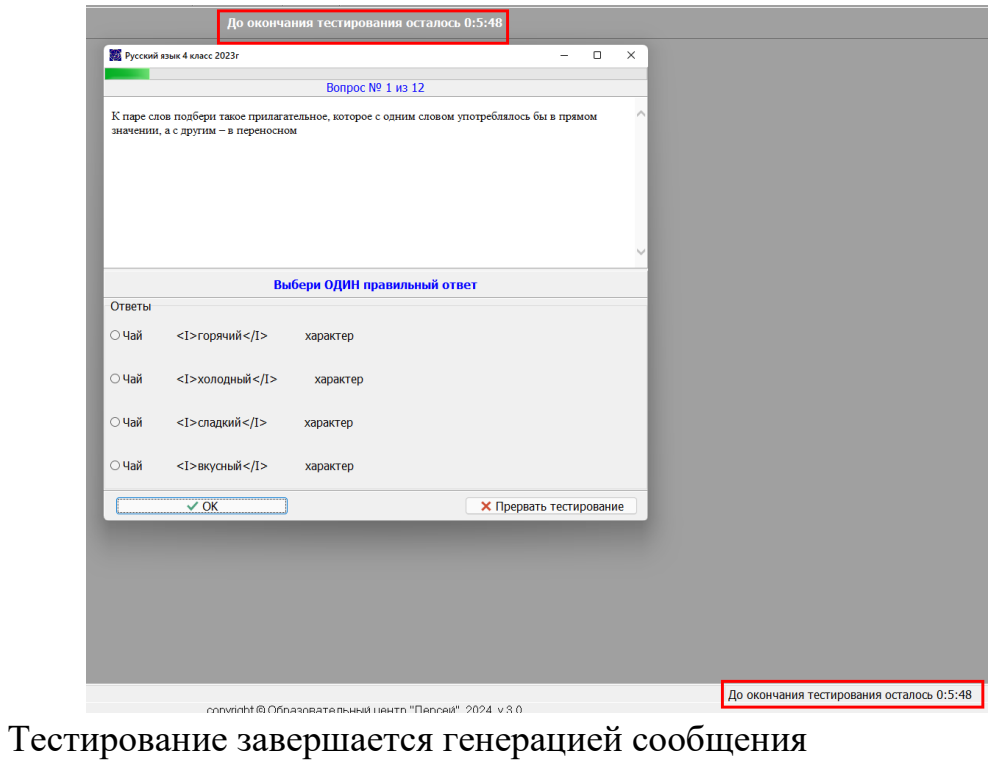

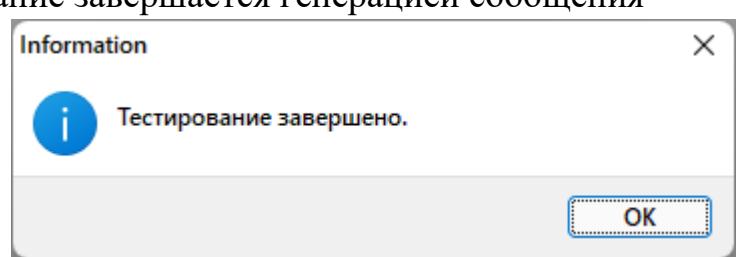

По окончании тестирования по Иркутской области Вы можете посмотреть свои индивидуальные (личные результаты). После окончания всех процедур (окончание тестирования по Иркутской области, построение рейтинга, утверждение рейтинга министерством образования Иркутской области, …) Вы можете посмотреть рейтинг или посмотреть, скачать, распечатать сертификат, например,

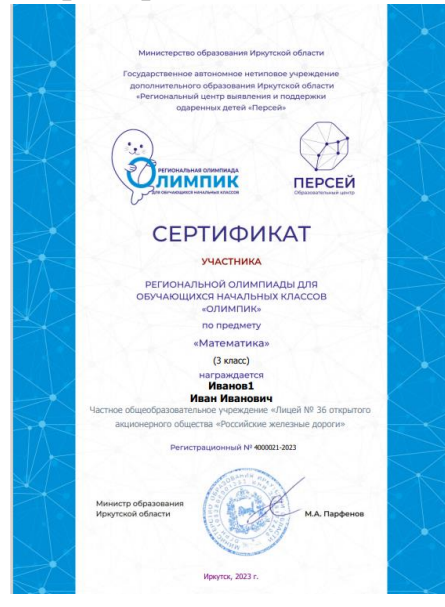

#### <span id="page-25-0"></span>7.3. Личные результаты тестирования

По окончании тестирования по Иркутской области Вы можете посмотреть в табличном виде свои индивидуальные (личные результаты) по каждому вопросу и сумму баллов за весь тест.

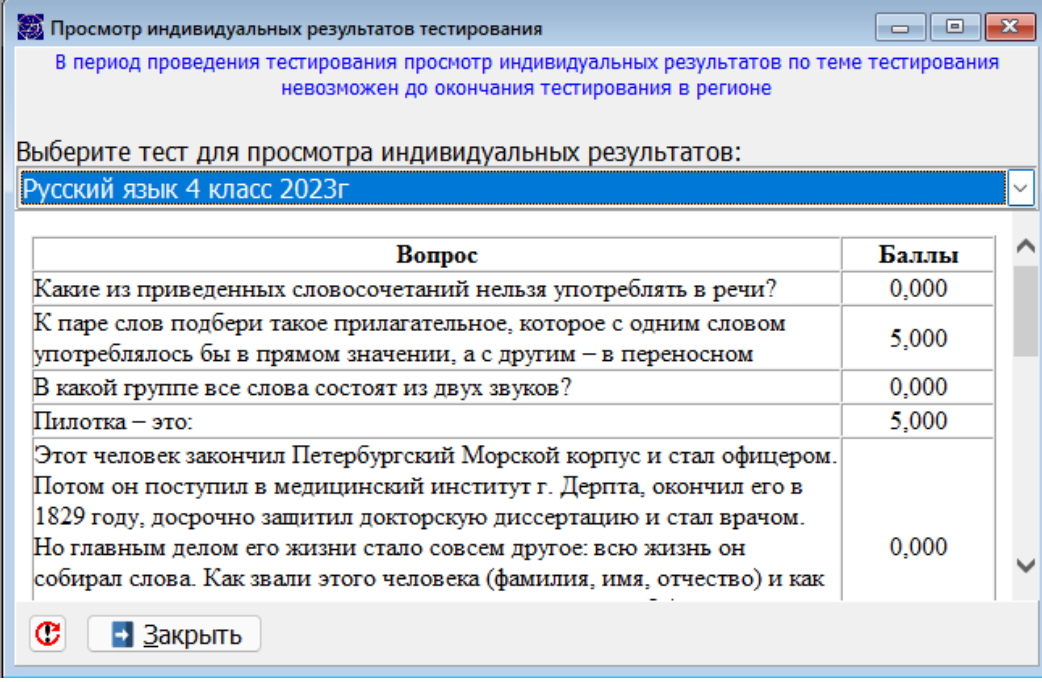

#### **Система оценивания**

**При вопросе с выбором одного ответа из множества предложенных** за правильный ответ выставляется максимальный балл (по умолчанию -5, но может и отличаться от значения по умолчанию). За неправильный ответ  $-0$ .

**При вопросе с выбором множества правильных ответов из множества предложенных** реализуется следующий алгоритм.

 $D = B$ max/N, где

*D* – Приращение за каждый правильный ответ;

*B*max – Максимальный балл оценивания (по умолчанию -5, но может и отличаться от значения по умолчанию);

*N* – Количество правильных ответов в вопросе.

При начале тестирования *B0* = 0 – балл за ответ.

Далее, за каждый правильный ответ *Bi* = *B(i-1)* + *D*, где *i* – текущий ответ. За каждый неправильный ответ *Bi* = *B(i-1)* - *D*, где *i* – текущий ответ.

Итоговый балл за вопрос:

Если *B* < 0, то *B* = 0.

Таким образом, если в вопросе десять ответов, пять из которых правильные и Вы выберите все ответы, то Вы получите за ответ 0 баллов.

**Вопросы со свободным ответом** оцениваются экспертами.

# <span id="page-26-0"></span>8. Конкурсные работы

#### <span id="page-26-1"></span>8.1. Оригиналы

Этот режим предоставляет Вам возможность просмотра Вашей отсканированной оригинальной конкурсной работы. Прежде всего это необходимо для контроля с Вашей стороны, что при загрузке работы не произошло ошибки и что Ваша работа действительно Ваша. Вероятность такого события очень мала, но все же присутствует. Более того, это поможет развеять Ваши сомнения о возникновении ошибки при загрузке.

**Эта функция доступна только для конкурсных работ регионального этапа.**

При активизации настоящего режима в основном окне отобразиться таблица

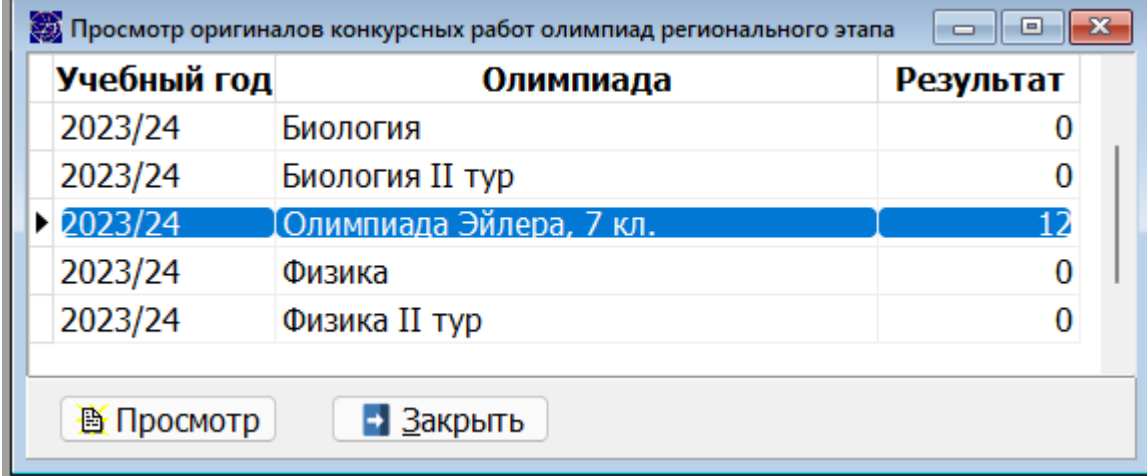

Для просмотра выбранной работы необходимо нажать на кнопку "Просмотр". При нормальном течении событий в браузер по умолчанию будет загружена Ваша конкурсная работа. Далее Вы можете распечатать свою работу, сохранить на локальном компьютере и т.д.

Может произойти и такое событие.

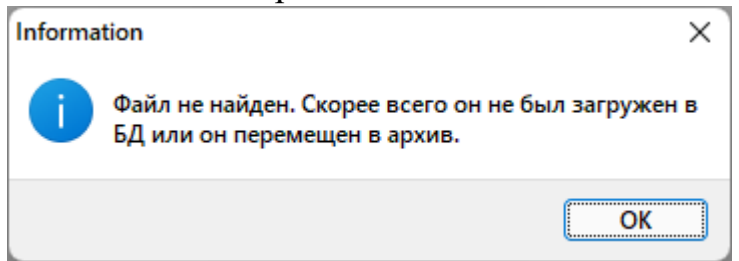

Или в браузере сообщение:

#### Объект не найден!

Запрашиваемый ресурс не найден. Если Вы ввели адрес данного ресурса вручную, пожалуйста, удостовертесь, что в написании адреса нет ошибок. Если Вы считаете, что это ошибка сервера, пожалуйста, сообщите об этом веб-мастеру.

#### Error 404

Apache

Это может быть в четырёх случаях:

- Работа еще не загружена. Необходимо позже воспользоваться этим режимом
- Работа перемещена в архив. Касается работ прошлых лет.
- Вы не участвовали в региональном этапе.
- Неисправности сервера или сети.

#### <span id="page-27-0"></span>8.2. Проверенные

**Эта функция доступна только для конкурсных работ регионального этапа.**

Этот режим предоставляет Вам возможность просмотра Вашей отсканированной проверенной конкурсной работы. Прежде всего это необходимо для контроля с Вашей стороны, что при загрузке работы не произошло ошибки и что Ваша работа действительно Ваша. Вероятность такого события очень мала, но все же присутствует. Более того, это поможет развеять Ваши сомнения о возникновении ошибки при загрузке. Самое главное, что Вам предоставляется возможность в дистанционном режиме получить информацию не только о количестве набранных баллов, но увидеть свои ошибки. Этот режим обязателен перед подачей апелляции.

**Этот раздел (режим) имеет смысл, если организаторы общеобразовательных мероприятий примут решение об организации экспертной оценки конкурсных работ в дистанционном режиме.**

Работа в этом режиме аналогична предыдущему (п.8.1.). Исключение составляет то, что при нажатии на кнопку "Просмотр" в главном окне будет загружена проверенная работа. Возможно и генерация такого сообщения

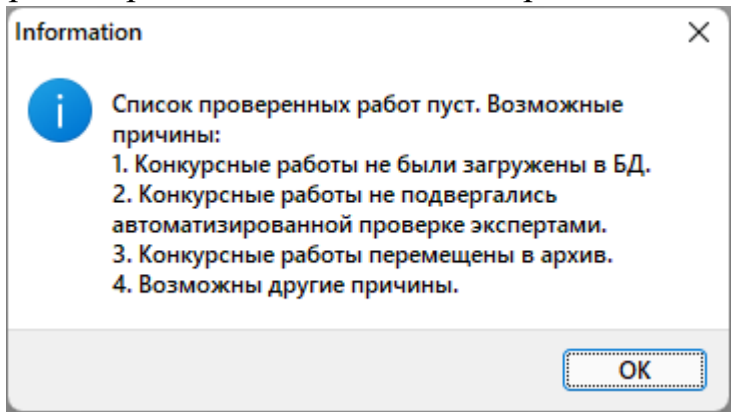

## <span id="page-27-1"></span>8.3. Заключения экспертов

Работа в этом режиме не отличается от п.п.8.1.-8.2.

Этот раздел имеет смысл, если организаторы общеобразовательных мероприятий примут решение об организации экспертной оценки конкурсных работ в дистанционном режиме.

При оценке конкурсной работы каждый эксперт, если он выставляет балл меньше максимального, должен обосновать свое решение. Это ляжет в

основу Вашего анализа своих недостатков, позволит оценить объективность экспертной оценки, поможет принять решение об апелляции (если Вы не согласны с решением эксперта).

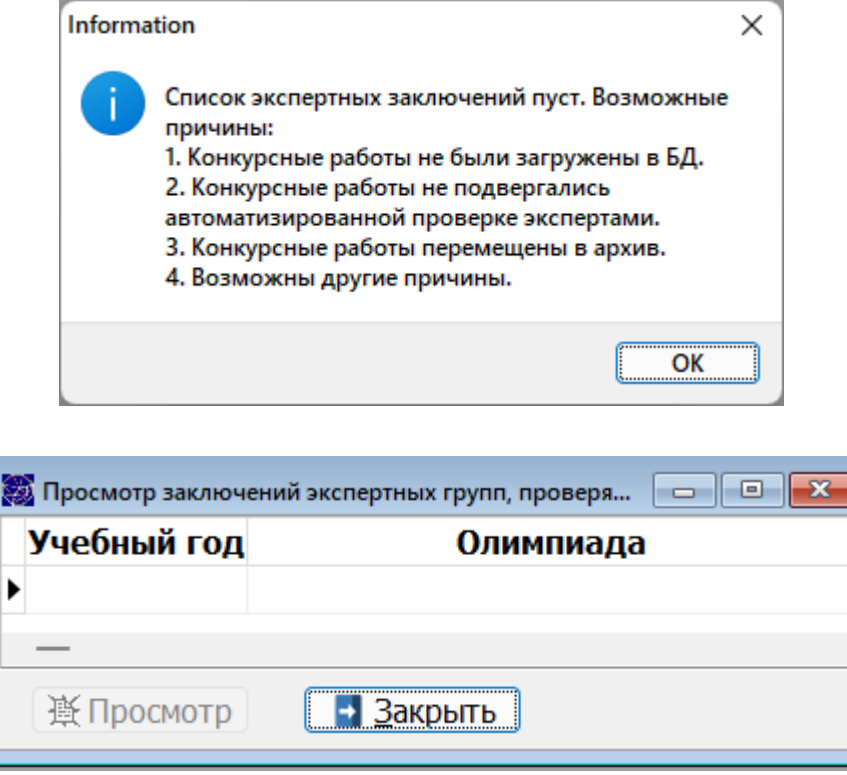

Для просмотра мнений экспертов необходимо выбрать работу и нажать на кнопку "Просмотр". Заключения экспертов будут представлены в таблице.

По каждому заданию может быть несколько заключений. Это зависит от того скольким проверкам подвергалось каждое задание (сколько экспертов было назначено для проверки).

При увеличении масштабируемости и проецировании функционала АИС на РФ, для повышения объективности экспертной оценки конкурсных работ эксперты могут назначаться из других субъектов РФ.

# <span id="page-28-0"></span>9. Выписки

#### <span id="page-28-1"></span>9.1. Рейтинги регионального этапа

Режим отображает рейтинги региональных этапов и носит информационный характер. Рейтинг может изменяться (например, при рассмотрении апелляций) до его утверждения министром образования Иркутской области. Не является официальным документом! Рейтинг формируется на текущий момент времени для текущего учебного года.

При активизации режима в главном окне будет отображен рейтинг (на текущий момент времени) регионального этапа по выбранному образовательному мероприятию (олимпиаде).

В соответствии с решением руководства образовательного центра "Персей" режим заблокирован администратором до особого распоряжения.

# <span id="page-29-0"></span>9.2. Диплом (сертификат)

#### **Эта функция доступна только для участников регионального этапа.**

У администратора АИС имеется функция блокировки как всего режима формирования дипломов в целом, так и по отдельным олимпиадам. Если в выпадающем списке не найдете свою олимпиаду, это Вас не должно пугать. Пока не будут подведены итоги по олимпиаде регионального этапа, Вы не сможете сформировать диплом (сертификат).

Формирование дипломов, сертификатов невозможно, если:

- Вы не принимали участие в олимпиаде регионального этапа.
- Ваша оригинальная работа не загружена на сервер.
- Вы не прибыли на региональный этап олимпиады.

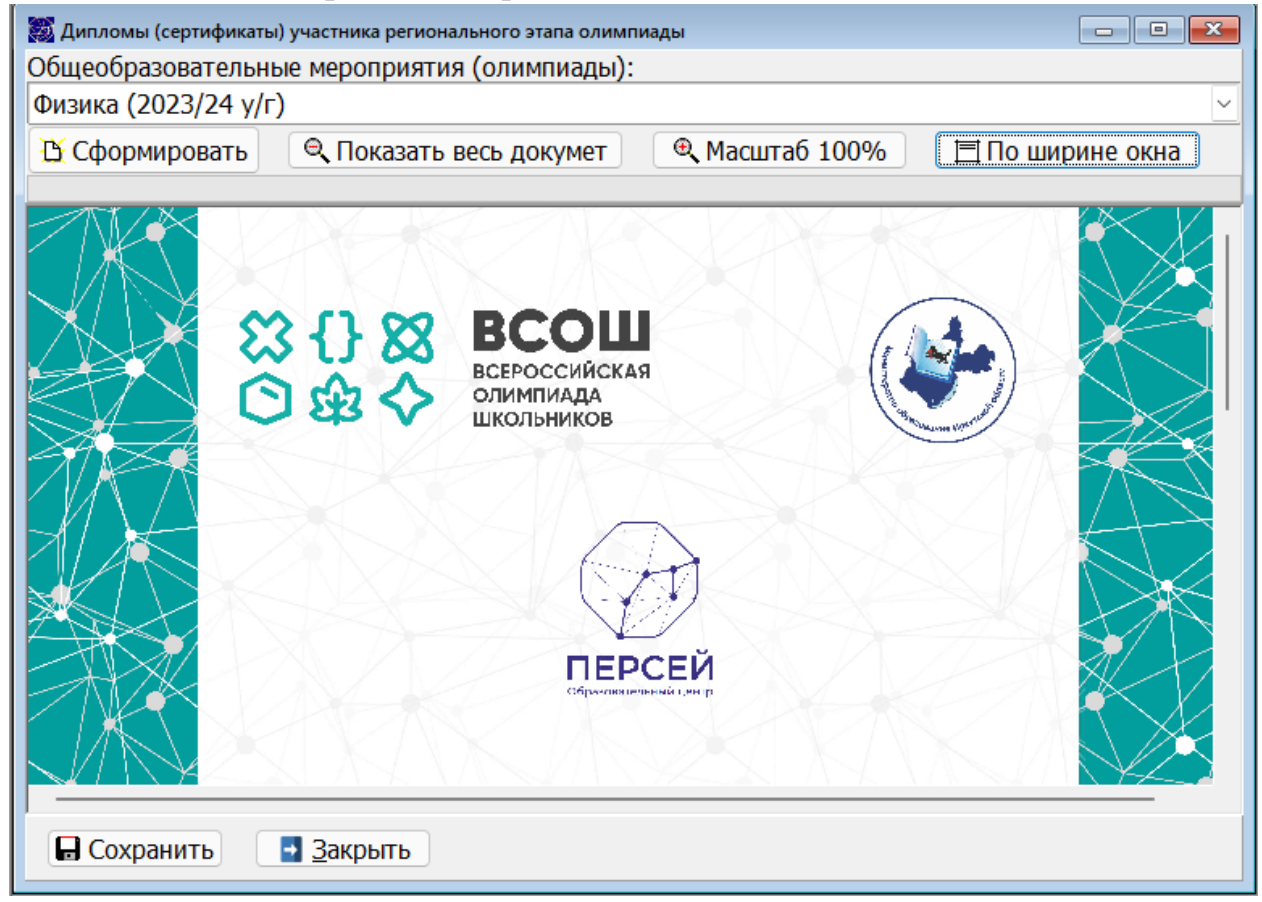

Основные элементы управления:

Выбор олимпиады – выпадающий список: Общеобразовательные мероприятия (олимпиады):

Физика (2023/24 у/г)

В Сформировать - активизирует процесс формирования документа.

Кнопки масштабирования:

© Показать весь докумет | - отображает весь документ.

- Отображает документ в реальных размерах. Как правило, такой документ не помещается в области отображения.

Поширине окна | - Масштабирует документ по ширине области отображения.

- Вызывает стандартный диалог сохранения файла на персональном компьютере. По умолчанию документ сохраняется в формате JPG/

• Закрыть - Закрывает окно формирования дипломов.

## <span id="page-30-0"></span>10. Апелляции

К моменту написания настоящей инструкции утвержден порядок подачи и рассмотрения апелляции.

Если организаторы общеобразовательных мероприятий примут решение об организации экспертной оценки конкурсных работ в дистанционном режиме, то авторы рекомендуют к использованию п.п.  $10.3. - 10.4$ . Авторы рекомендуют дополнительно к традиционному методу подачи апелляции еще два: Подача апелляции посредством АИС в виде отдельного файла (без использования отправки на электронный адрес) и подача электронной апелляции без оформления бланка заявления.

С использованием АИС апелляцию можно подать двумя способами:

 В традиционной форме на бумажном носителе или отсканировав отправив апелляцию на указанный организаторам электронный адрес или отправив скан с использованием п.10.3.

Подача электронной апелляции.

#### <span id="page-30-1"></span>10.1. Порядок проведения апелляции

Отображает в формате pdf в браузере по умолчанию порядок проведения апелляции.

## <span id="page-30-2"></span>10.2. Заявление

Отображает в формате pdf в браузере по умолчанию чистый бланк подачи заявления для прохождения апелляции. Этот бланк необходимо распечатать, заполнить и направить организаторам олимпиады. Для отправки возможно воспользоваться п.10.3. – подать апелляцию в виде файла.

## <span id="page-30-3"></span>10.3. Подать апелляцию

Настоящий режим реализует подачу апелляцию в виде отдельного файла (бланк заявления необходимо заполнить и сохранить или отсканировать). Интерфейс для подачи апелляции:

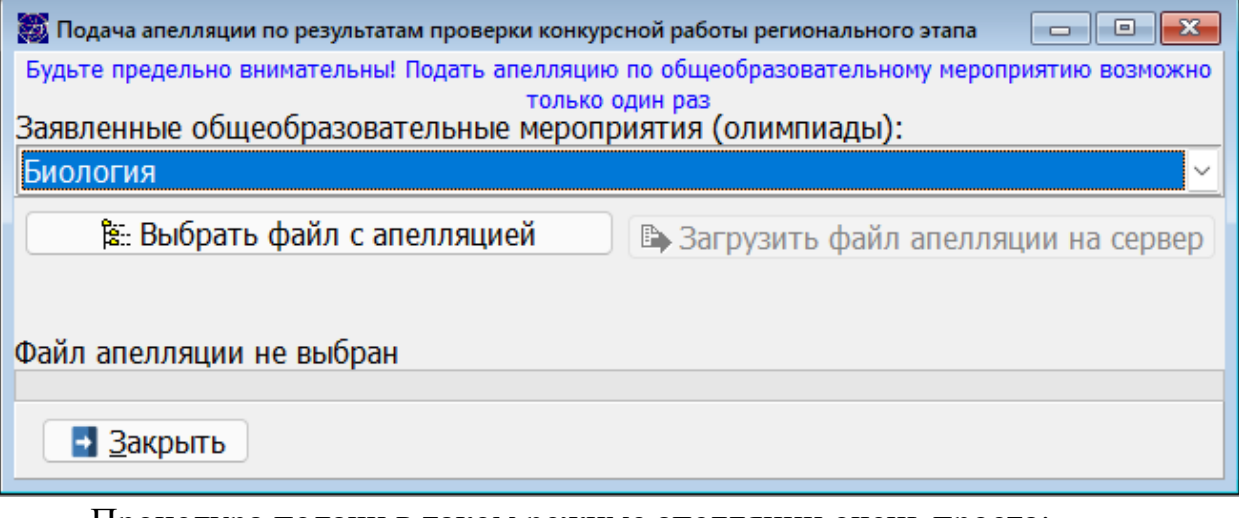

Процедура подачи в таком режиме апелляции очень проста:

- Скачать бланк заявления (п.10.2.).
- Распечатать бланк и заполнить печатными буквами. Сканировать или сформировать документ в, например, в MS Word. На Ваше усмотрение.
- Используя настоящий режим выбрать подготовленный файл апелляции "Выбрать файл с апелляцией" и нажать кнопку "Загрузить файл апелляции на сервер".

Пустой файл нельзя загрузить для рассмотрения

**Будьте предельно внимательны! Подать апелляцию по общеобразовательному мероприятию возможно только один раз в учебном году.**

#### <span id="page-31-0"></span>10.4. Подать электронную апелляцию

**Эта функция доступна только для конкурсных работ регионального этапа.**

Настоящий режим реализует подачу апелляцию в электронном виде (исключает заполнение бланка заявления).

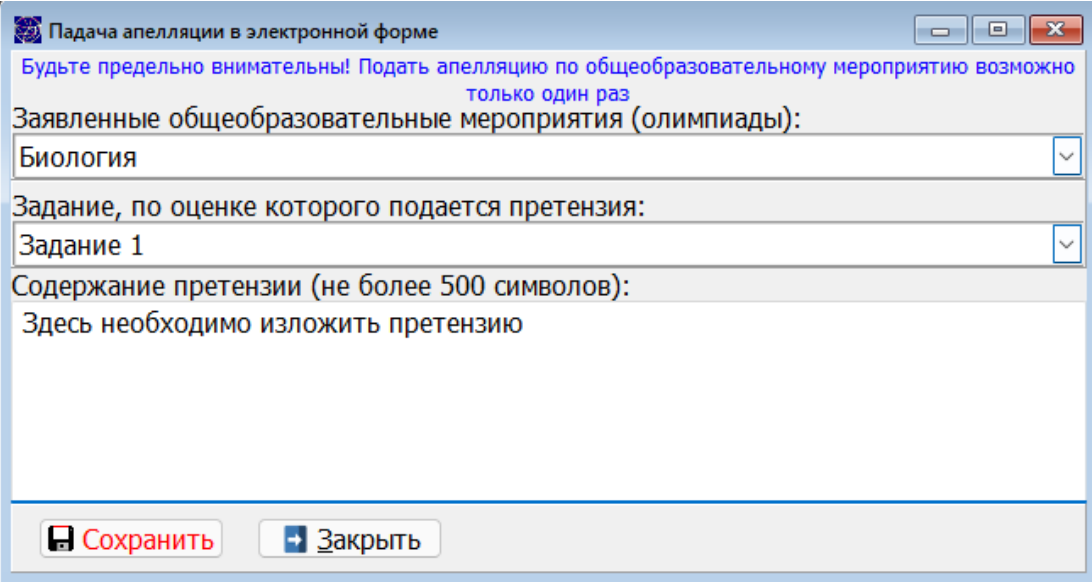

После выбора образовательного мероприятия в главном окне отобразиться интерфейс для подачи апелляции в электронном виде (рис. 126).

Подача апелляции по образовательному мероприятию допускается только один раз. В связи с этим, если Вы уже подавали апелляцию, то Вам будет сгенерировано сообщение

В связи с тем, что апелляция подается по каждому заданию отдельно, то для подачи апелляции в электронном виде для каждого обжалуемого задания Вам необходимо:

- В выпадающем списке выбрать задание, с оцениванием которого Вы не согласны.
- В текстовом поле кратко изложить свои претензии.
- Нажать кнопку "Сохранить".

Для заданий, с оцениванием которых Вы согласны, не нужно реализовывать вышеизложенный алгоритм.

**Будьте предельно внимательны! Подать апелляцию по общеобразовательному мероприятию возможно только один раз.**

#### <span id="page-32-0"></span>10.5. Результаты рассмотрения апелляций

**Эта функция доступна только для конкурсных работ регионального этапа.**

После подачи Вами апелляции, она будет рассмотрена экспертной комиссией и в настоящем режиме Вам будет доступно для просмотра заключение. Если Вы не подавали апелляцию или пытаетесь подать повторно, то после выбора образовательного мероприятия будет сгенерировано соответствующее сообщение. Если Вы не принимали участие в региональном этапе, то

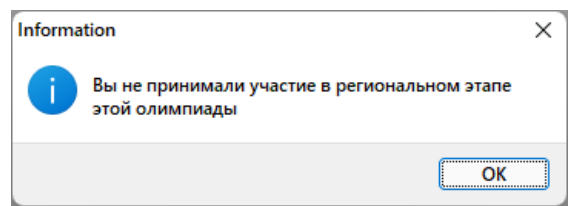

Если апелляция рассмотрена, то в табличном виде будет отражено решение комиссии по каждой претензии в краткой форме.

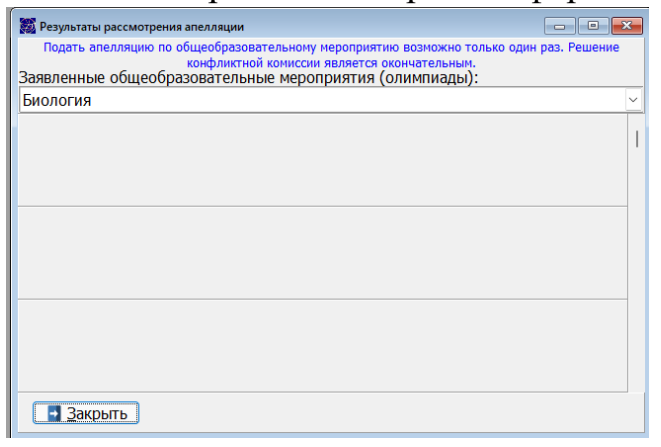

<span id="page-33-0"></span>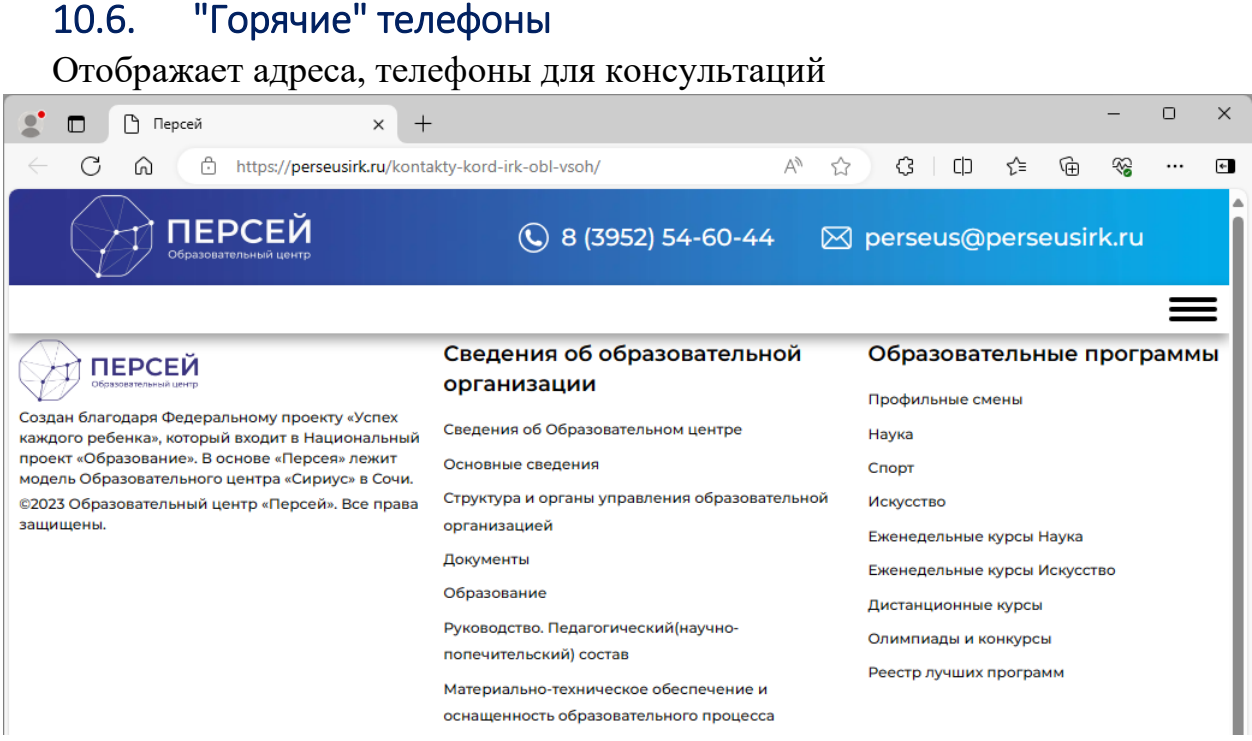

Режим работает по ссылке [http://perseusirk.ru/kontakty-kord-irk-obl-vsoh/.](http://perseusirk.ru/kontakty-kord-irk-obl-vsoh/) Вы можете посетить сайт образовательного центра "Персей" и всю полезную информацию найти там. Телефоны могут изменяться, например, в связи с орг. штатными мероприятиями.

## <span id="page-33-1"></span>11. Окна

Все приложения, за исключением консольных (резидентных, системных служб), в OS Windows пользователю представляются в окнах. Это подтверждает многопоточность и многорежимность OS Windows. Сама OS (Windows - в переводе с англ. - окна) также работает в окне – родителю всех окон приложений. Типовое окно Windows:

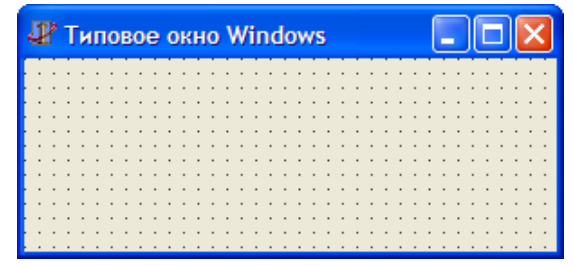

Все окна имеют множество свойств. Авторы коснутся только тех, которые используются в программе. Условно все окна можно разделить на две большие группы – диалоговые (ShowModal) и обычные (дочерние). Диалоговое окно ожидает от пользователя ответа, например,

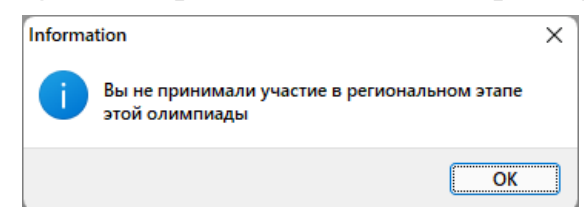

Пока диалоговое окно не закрыто, а закрыть его можно только подтвердив или опровергнув запрос, доступ к остальным окнам временно приостановлен (в рамках работы программы). Это не означает, что работа в остальных окнах остановлена. Режимы, которые работают в остальных окнах продолжат свою работу, но активным будет диалоговое окно.

Любое окно может быть минимизировано, развернуто (максимизировано), приведено к размерам по умолчанию, перемещено, изменено в размерах пользователем, … Любое окно может быть закрыто с помощью системы "горячих" клавиш нажатием Alt+F4. Сама система Windows может быть выключена с помощью Alt+F4, если все дочерние окна закрыты. Основные управляющие кнопки и реакция типового активного окна на их нажатие представлены в таблице ниже. Кнопки 2 и 3 взаимозаменяемы, т.е. если окно максимизировано, то активна кнопка 3. И наоборот, если окно находится в размерах по умолчанию, то активна кнопка 2.

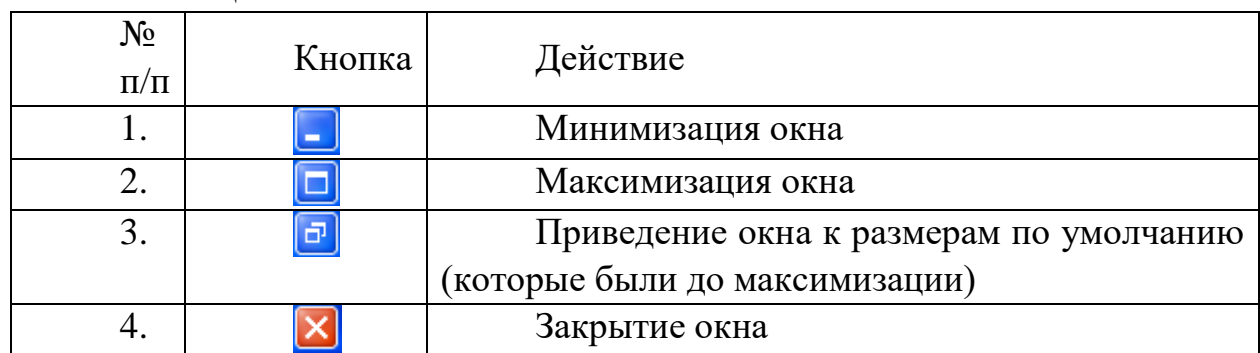

Таблица 8

Выше, в общих сведениях, авторы упоминали, что программа представляет собой MDI – приложение (многооконное приложение). При этом каждое окно программы существует самостоятельно и таких окон может быть достаточно много, при этом окна могут визуально закрывать друг друга. Для удобства упорядочивания размещения дочерних окон авторами предлагается к использованию инструментарий упорядочивания. Этот инструментарий находится в меню второго уровня главного меню ОКНА. На рисунках ниже приведены примеры упорядочивания дочерних окон программы.

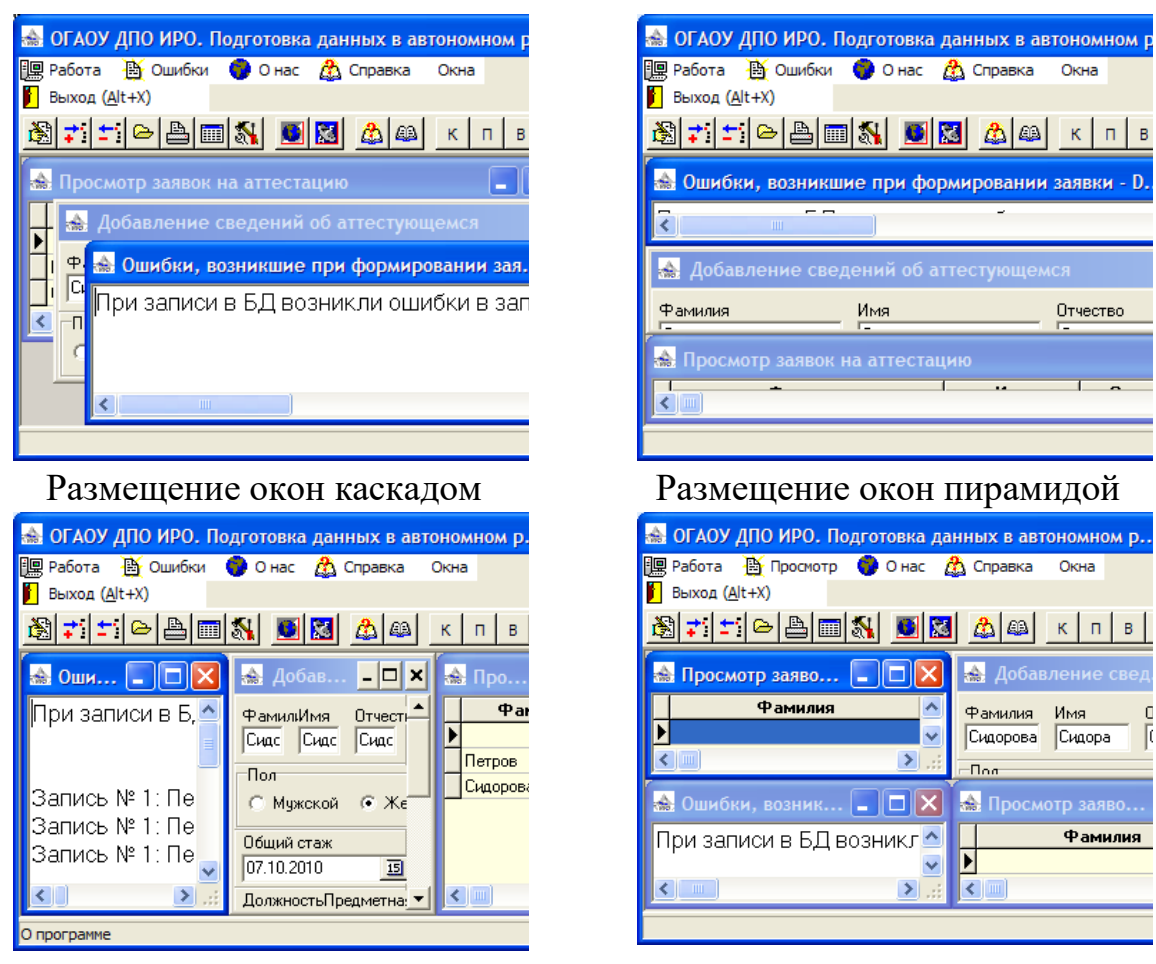

Размешение окон вертикально Горизонтально

При активизации того или иного окна может изменяться главное меню. Могут отображаться или исчезать пункты главного меню, которые встраиваются в главное меню динамически.

Если какое-либо окно максимизировано, оно, естественно, закрывает все остальные открытые окна. При этом в правом верхнем углу программы будет два набора управляющих кнопок аналогичных таблице выше. Фрагмент экрана, при максимизации одного из окон, представлен ниже. При этом верхний набор кнопок относится к самой программе, а нижний – к

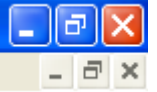

максимизированному окну .

Если программа закрывается, то все дочерние окна закрываются автоматически.

#### <span id="page-35-0"></span>11.1. Каскадом

Автоматически размещает все открытые окна каскадом (черепицей).

Copyright © Образовательный центр "Персей"

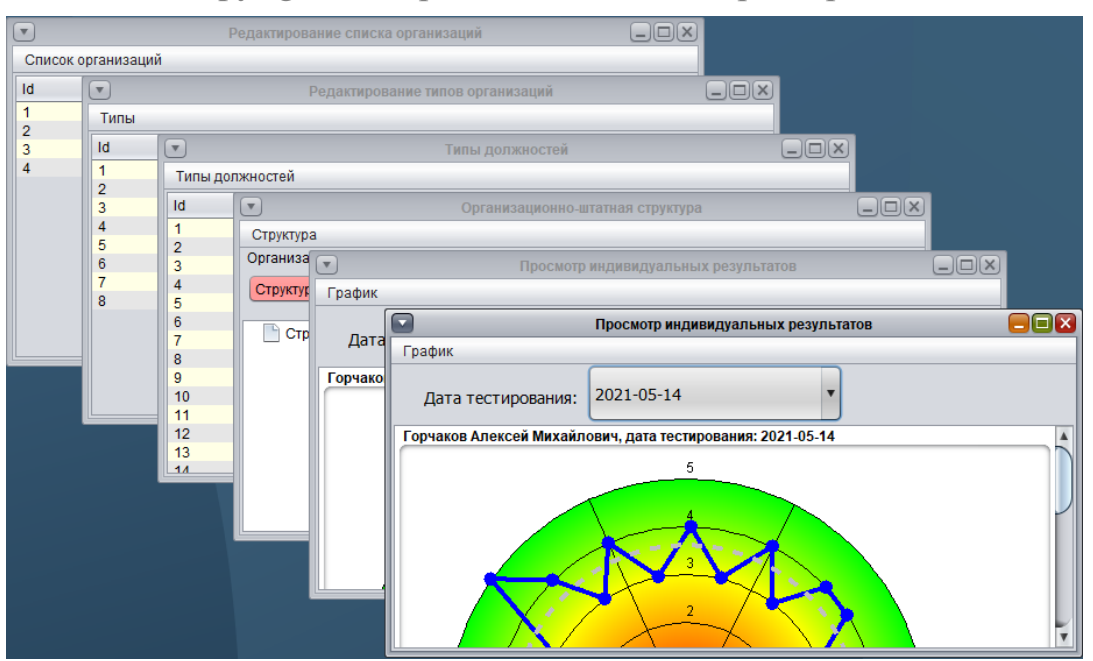

# <span id="page-36-0"></span>11.2. Горизонтально

Автоматически размещает все открытые окна горизонтально.

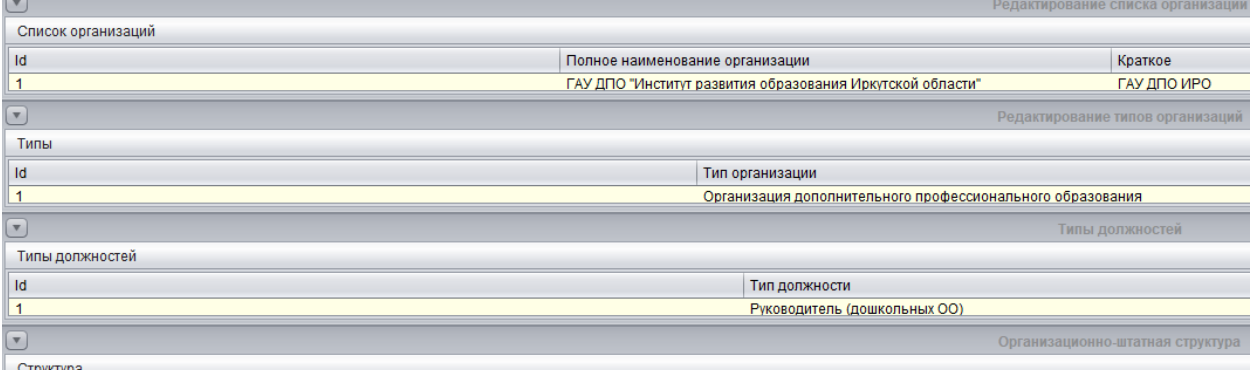

# <span id="page-36-1"></span>11.3. Вертикально

Автоматически размещает все открытые окна вертикально.

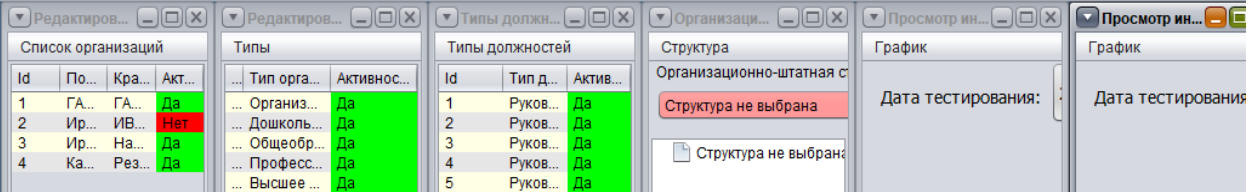

# <span id="page-36-2"></span>11.4. Минимизировать все

Минимизирует в системный tray, но не закрывает все активные окна.

# <span id="page-36-3"></span>11.5. Закрыть все

Закрывает все активные окна.

#### <span id="page-37-0"></span>12. Помощь

#### <span id="page-37-1"></span>12.1. on-Line помощь

Интерактивная система контекстной помощи. Открывается в браузере по умолчанию

#### <span id="page-37-2"></span>12.2. Инструкция пользователю

Отображает пользователю настоящий документ в формате PDF.

## <span id="page-37-3"></span>12.3. О программе

Содержит краткую информацию о программном комплексе

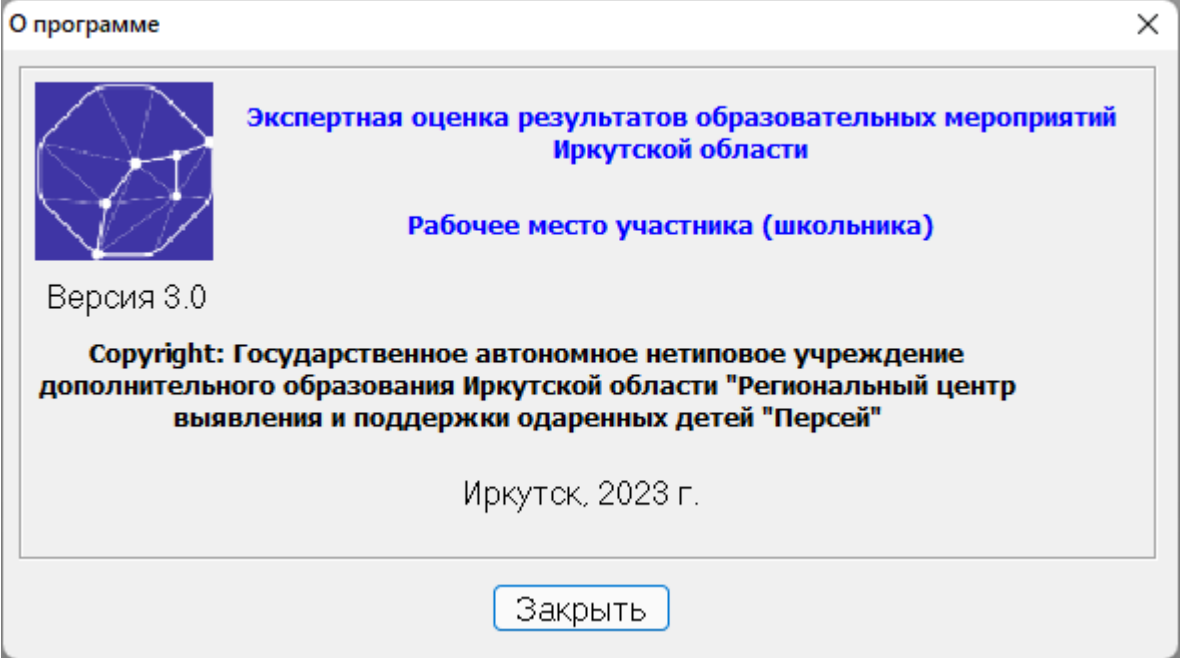

## <span id="page-37-4"></span>12.4. Обновление АРМа

Проверяет наличие обновлений и если есть таковые, по Вашему желанию, обновляет АРМ или генерирует сообщение

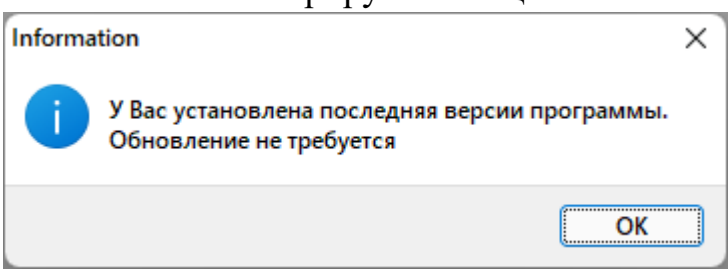

При обновлении АРМа все активные окна Вашего сеанса будут закрыты. АРМ будут обновлен и перезапущен.

# <span id="page-37-5"></span>13. Выход (Alt+X)

Завершает работу с АРМом.